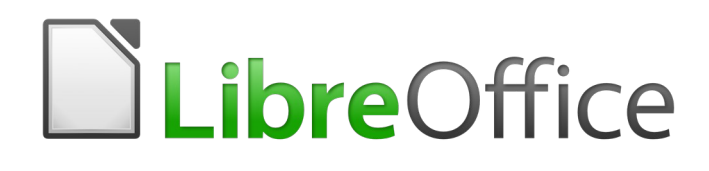

Draw Guide

*Chapter 9 Adding and Formatting Text*

# <span id="page-1-6"></span>**Copyright**

This document is Copyright © 2020 by the LibreOffice Documentation Team. Contributors are listed below. You may distribute it and/or modify it under the terms of either the GNU General Public License [\(http://www.gnu.org/licenses/gpl.html\)](http://www.gnu.org/licenses/gpl.html), version 3 or later, or the Creative Commons Attribution License ([http://creativecommons.org/licenses/by/4.0/\)](http://creativecommons.org/licenses/by/4.0/), version 4.0 or later.

All trademarks within this guide belong to their legitimate owners.

### <span id="page-1-5"></span>**Contributors**

#### <span id="page-1-4"></span>*To this edition*

Peter Schofield Regina Henschel

#### <span id="page-1-3"></span>*To previous editions*

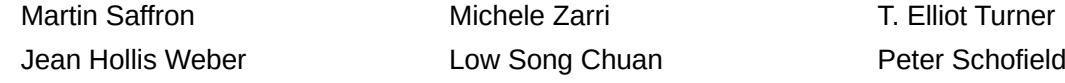

### <span id="page-1-2"></span>**Feedback**

Please direct any comments or suggestions about this document to the Documentation Team's mailing list: [documentation@global.libreoffice.org](mailto:documentation@global.libreoffice.org)

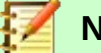

**Note**

Everything sent to a mailing list, including your email address and any other personal information that is written in the message, is publicly archived and cannot be deleted.

### <span id="page-1-1"></span>**Publication date and software version**

Published June 2020. Based on LibreOffice 6.4.

### <span id="page-1-0"></span>**Using LibreOffice on macOS**

Some keystrokes and menu items are different on macOS from those used in Windows and Linux. The table below gives some common substitutions for the instructions in this document. For a more detailed list, see the application Help.

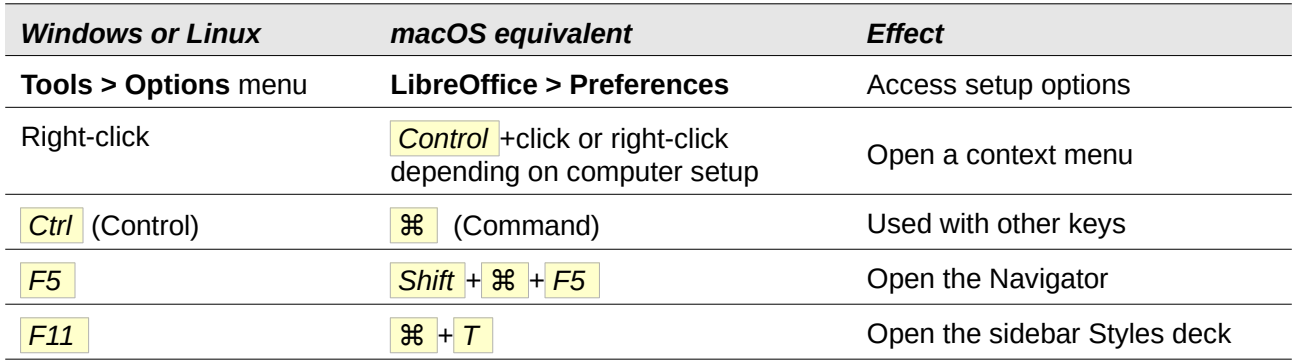

# **Contents**

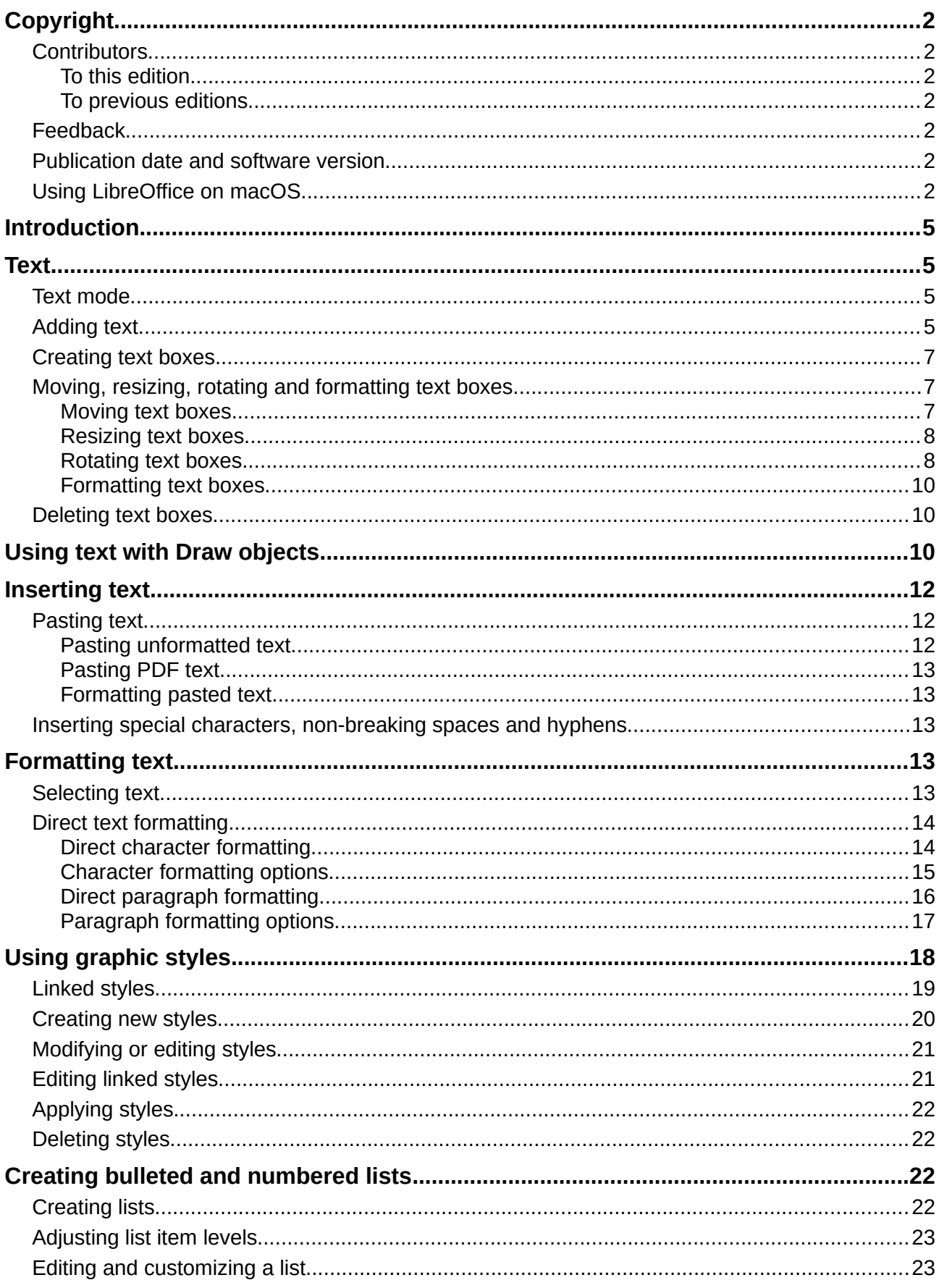

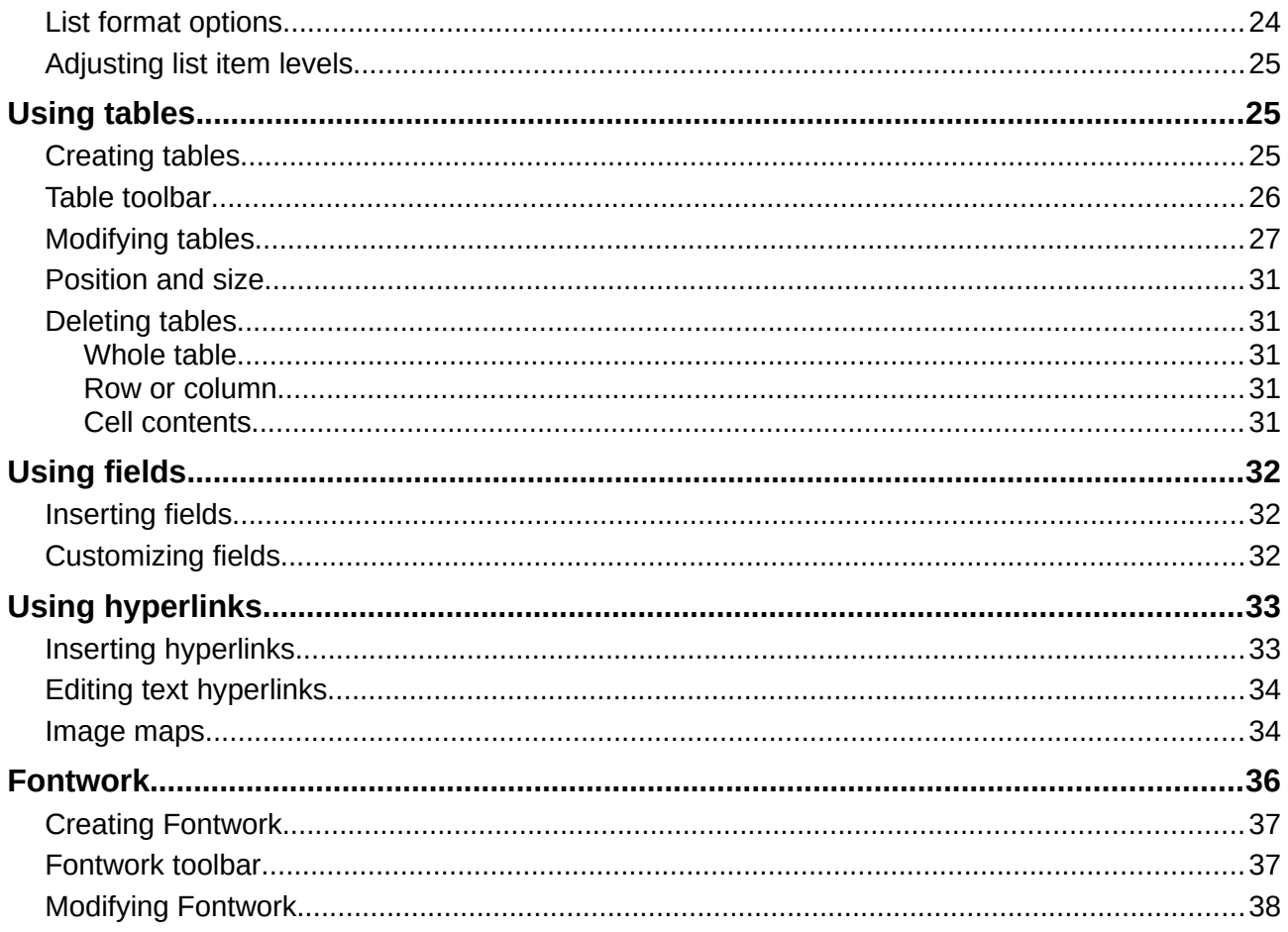

## <span id="page-4-3"></span>**Introduction**

When text is used in drawings, it is placed inside an object or inside a text box. This chapter describes how to create, format, use, and delete text. It also discusses the various types of text that can be inserted into a drawing. Finally, it provides information on how to insert special forms of text such as numbered or bulleted lists, tables, fields, hyperlinks, and Fontwork.

## <span id="page-4-2"></span>**Text**

### <span id="page-4-1"></span>**Text mode**

Before any text can be typed in a drawing, text mode has to be activated. Click on the **Insert Text** icon for horizontal text or the **Insert Vertical Text** icon for vertical text on the **Standard** toolbar (Figure [1\)](#page-4-4) or **Drawing** toolbar (Figure [2\)](#page-4-6). The **Text Formatting** toolbar (Figure [3\)](#page-4-5) automatically opens replacing the **Line and Filling** toolbar.

<span id="page-4-4"></span>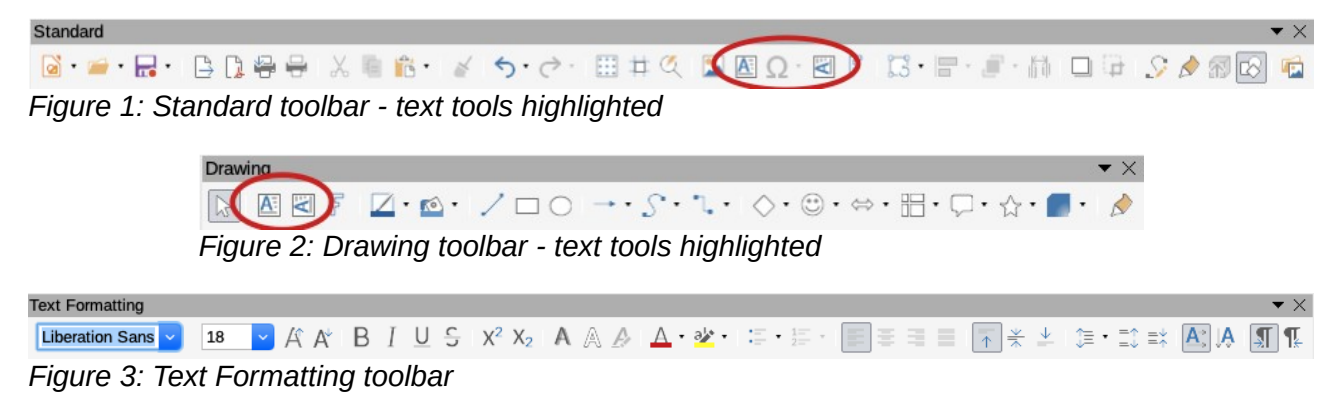

If the **Insert Vertical Text** icon is not visible on the **Standard** or **Drawing** toolbars, it can be activated as follows:

- <span id="page-4-6"></span><span id="page-4-5"></span> 1) Go to **Tools > Options > Language Settings > Languages** on the main menu bar to open the **Languages** page in the **Options** dialog.
- 2) In **Default Languages for Documents**, select the *Asian* option and *Default Chinese (simplified)* is displayed in the scroll box.
- 3) Click **Apply** then **OK** to close the **Options** dialog and save your changes.
- 4) Restart **LibreOffice** to activate vertical text.

## <span id="page-4-0"></span>**Adding text**

When you add text to a drawing, a text box is automatically created to contain the text. By default, the text box expands horizontally to accommodate a single line of text. To change the default setting, you have to format the text box, see "*[Formatting text boxes](#page-9-2)*" on page [10](#page-9-2) for more information.

- 1) Activate text mode, see "*[Text mode](#page-4-1)*" above for information.
- 2) Click in your drawing at the approximate position where you want to place the text. A text box is created containing a flashing cursor.
- 3) Start typing your text. As you type the text box automatically expands horizontally to accommodate a single line of text. Also, the left corner of the **Status Bar** indicates that you are in text edit mode and the position of your cursor (Figure [4\)](#page-5-0).

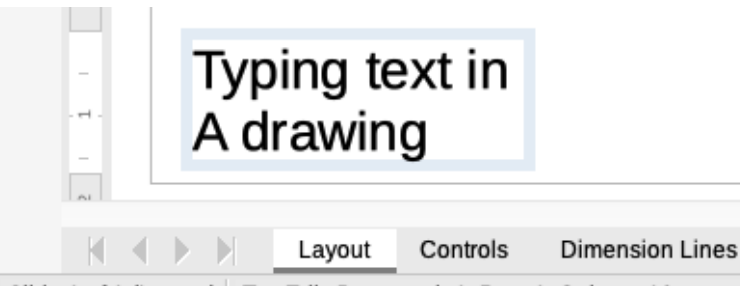

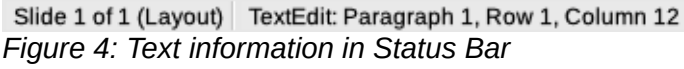

<span id="page-5-0"></span>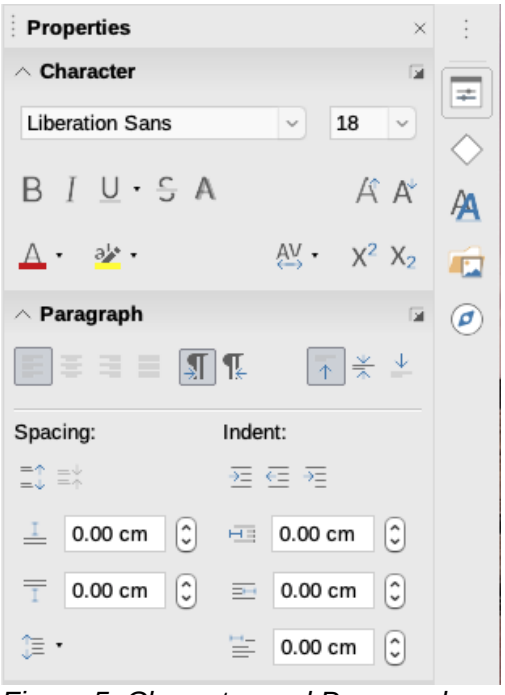

*Figure 5: Character and Paragraph sections in Sidebar Properties*

- <span id="page-5-1"></span> 4) To create multiple lines in the text box being created use one of the following methods:
	- Use the *Enter* key to create single line paragraphs inside the text box. The text box expands vertically to accommodate more lines of text.
	- Create a text box before typing text, see "" below for more information. As you reach the horizontal limit of the text box, the text will automatically word wrap inside the text box and the text box expands vertically as it fills.
- 5) When you have finished typing text, click outside the text box to exit text mode. The **Text Formatting** toolbar closes and the **Line and Filling** toolbar opens in its original position.
- 6) To format and/or reposition this text box, see "*[Moving, resizing, rotating and formatting text](#page-6-1)  [boxes](#page-6-1)*" below and *Chapter 3 Working with Objects and Object Points* for more information.
- 7) If required, format the text, select the text using the various tools on the **Text Formatting** toolbar (Figure [1](#page-4-4) on page [5](#page-4-4)) or in the *Character* and *Paragraph* sections in the **Properties** deck of the Sidebar (Figure [5\)](#page-5-1). For more information on text formatting, see "*[Formatting](#page-12-1)  [text](#page-12-1)*" on page [13](#page-12-1).

## <span id="page-6-2"></span>**Creating text boxes**

It is recommended to create a text box before before entering any text in your drawing. This will give you an opportunity to create, for example, a caption for a shape, an explanatory note, or a drawing title block similar to those used in engineering drawings.

- 1) Activate text mode, see "*[Text mode](#page-4-1)*" on page [5](#page-4-1) for information.
- 2) Click and drag to create a text box on the drawing setting the width of the text box. The height of the text box automatically increases as you type or add text.
- 3) Release the mouse button when you have reached the desired width for your text box. A flashing cursor appears in the text box and the text box, depending on your computer system, has a border indicating edit mode.
- 4) Type or paste your text in the text box. The status bar at the bottom of the drawing workspace indicates that you are in text edit mode and the cursor position within the text box (Figure [4](#page-5-0) on page [6\)](#page-5-0).
- 5) Click outside the text box to deselect and cancel text mode. The **Text Formatting** toolbar closes and the default **Line and Filling** toolbar opens in its original position.
- 6) If required, format the text using the various tools on the **Text Formatting** toolbar (Figure [1](#page-4-4) on page [5\)](#page-4-4) or in the *Character* and *Paragraph* sections in the **Properties** deck of the Sidebar (Figure [5](#page-5-1) on page [6\)](#page-5-1). For more information on text formatting, see "*[Formatting text](#page-12-1)*" on page [13.](#page-12-1)

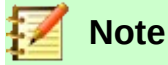

Text boxes use a simplified edit engine and are designed for text only. Text boxes cannot contain illustrations, inline pictures, formulas, tables or shapes.

### <span id="page-6-1"></span>**Moving, resizing, rotating and formatting text boxes**

You can format, move, resize and rotate a text box just like any other object in your drawing. For more information, see *Chapter 3 Working with Objects*.

#### <span id="page-6-0"></span>*Moving text boxes*

- 1) Click on the text in a text box to switch the text into edit mode and the text box border is displayed.
- 2) Move the cursor over the border. The cursor changes shape to the move symbol for your computer setup (for example, a clenched hand).
- 3) Click and drag the text box to a new position in your drawing. A semi-transparent copy of the text box shows where your text box will be placed (Figure [6](#page-6-3)).
- 4) Release the mouse button when the text box is in the required position.

<span id="page-6-3"></span>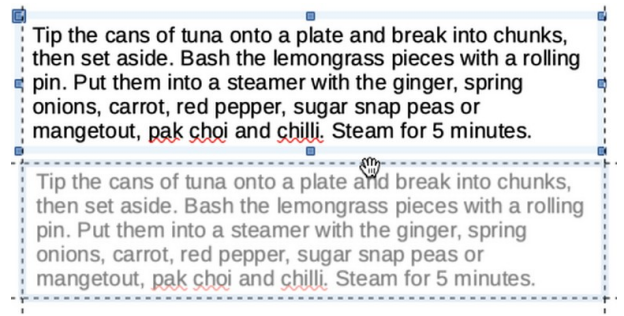

*Figure 6: Moving a text box*

 5) To accurately position a text box, use the **Position and Size** dialog or the **Position and Size** section on the Sidebar. See *Chapter 3 Working with Objects and Object Points* for more information on the **Position and Size** dialog or the **Position and Size** section on the Sidebar.

#### <span id="page-7-1"></span>*Resizing text boxes*

- 1) Click on the text in a text box to switch the text into edit mode. If the text box does not have a border defined, then a border is displayed depending on your computer setup.
- 2) Move the cursor over one of the selection handles and the cursor changes shape to the resizing symbol for your computer setup (for example, a double-headed arrow).
- 3) Click and drag the border to a new position to resize the text box. A semi-transparent copy of the text box shows is displayed as you resize (Figure [7\)](#page-7-3).
- 4) Release the mouse button when the text box reaches the desired size.
- 5) If necessary, adjust the height or width of the text box using the selection handles.
- 6) To accurately resize a text box, use the **Position and Size** dialog or the **Position and Size** section on the Sidebar. See *Chapter 3 Working with Objects and Object Points* for more information on the **Position and Size** dialog or the **Position and Size** section on the Sidebar.

<span id="page-7-3"></span>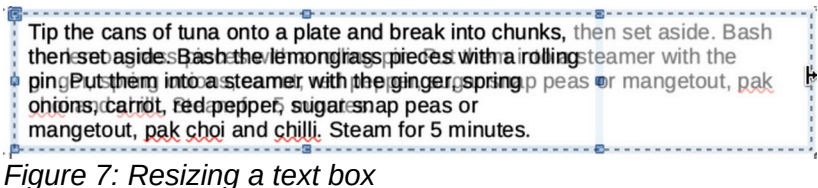

#### <span id="page-7-0"></span>*Rotating text boxes*

- 1) Click on the text in a text box to switch the text into edit mode. If the text box does not have a border defined, then a border is displayed depending on your computer setup.
- 2) Click on the text box border so that the selection handles are visible indicating that the text box is now edit mode.
- 3) Click again on the text border or select the **Rotation** tool on the **Transformations** toolbar. The selection handles change shape and color.
- 4) Click and drag on a corner handle to rotate the test box. A ghosted outline of the text box being rotated appears and the current angle of rotation is shown in the status bar (Figur[e](#page-7-2) [8\)](#page-7-2).

<span id="page-7-2"></span>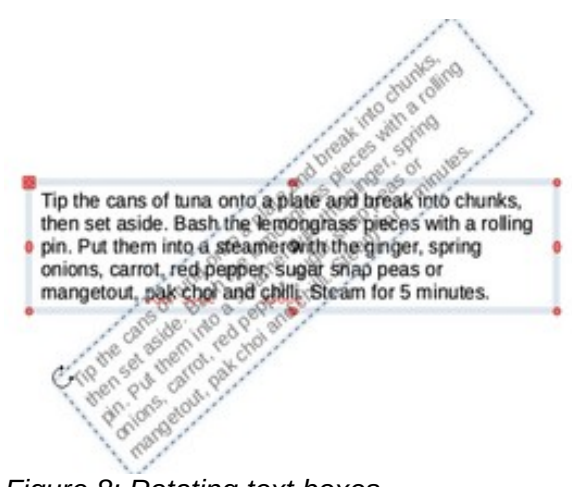

*Figure 8: Rotating text boxes*

- 5) Release the mouse button when the text box is at the desired rotation angle.
- 6) To accurately rotate a text box, use the **Rotation** page in **Position and Size** dialog or the **Position and Size** section on the Sidebar. See *Chapter 3 Working with Objects and Object Points* for more information on the **Position and Size** dialog or the **Position and Size** section on the Sidebar.

# **Note**

When in rotation mode, the top, bottom, and side handles though visible, are not available for use on a text box. Also, text boxes can not be sheared, slanted, flipped vertically or flipped horizontally.

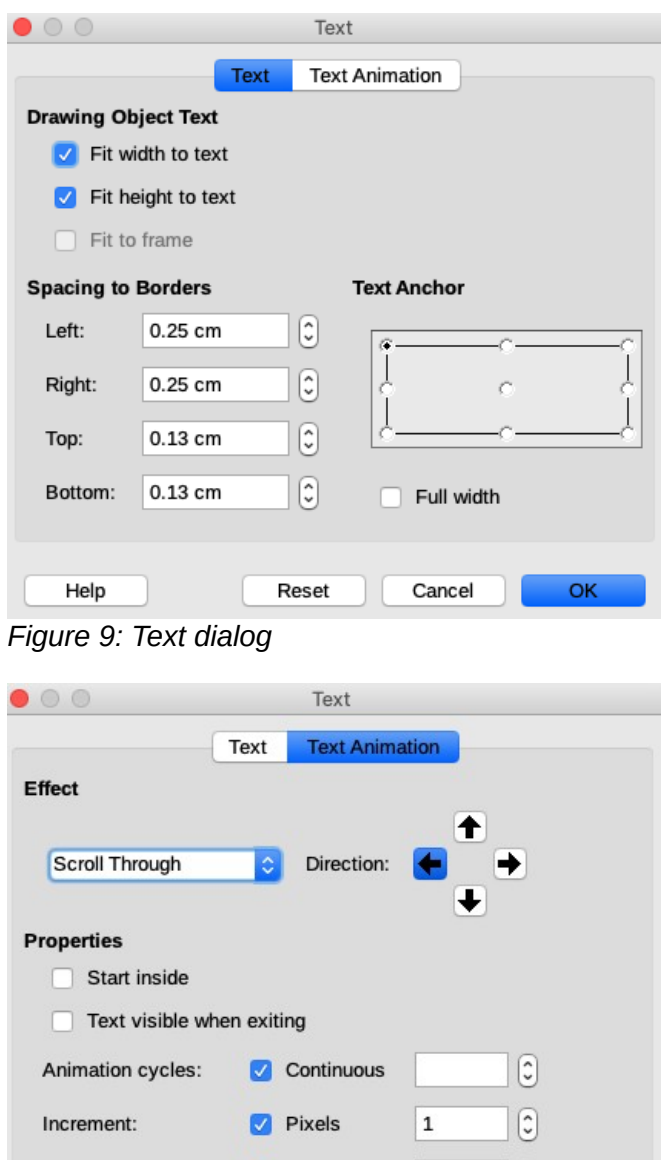

*Figure 10: Text dialog - Text Animation*

<span id="page-8-1"></span>Delay:

<span id="page-8-0"></span>Help

Automatic

Reset

 $\left[ \begin{matrix} 0 \\ 0 \end{matrix} \right]$ 

OK

Cancel

#### <span id="page-9-2"></span>*Formatting text boxes*

Text boxes can be treated just like other basic shapes in your drawing when you want to format the area or border (line) of a text box. See *Chapter 3 Working with Objects and Object Points* for more information on formatting text boxes.

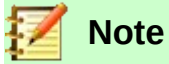

Make sure you click on the **Text…** icon to open the **Text** dialog and NOT the **Text** ► icon. The **Text** ► icon opens a context menu allowing you to format text and not the text box.

Formatting how text appears inside a text box is as follows:

- 1) Select a text box and use one of the following methods to open the **Text** dialog (Figure [9](#page-8-1)).
	- Right click on the text box and select **Text…** from the context menu.
	- Go to **Format > Text…** on the main menu bar.The **Text** icon opens a context menu allowing you to format text and not the text box.
- 2) On the **Text** page (Figure [9](#page-8-1)), select the options required in **Drawing Object Text** and **Spacing to Borders**.
- 3) On the **Text Animation** page (Figure [10\)](#page-8-0), select the options required in **Effect** and **Properties**. However, this is not recommended unless you are going to display the drawing as part of a presentation. See the *Impress Guide* for more information on text animation.
- 4) Click on **OK** to save your selected options and close the dialog.

## <span id="page-9-1"></span>**Deleting text boxes**

- 1) Click on the text in a text box to switch the text into edit mode and the text box border is displayed.
- 2) Click on the text box border so that the selection handles are visible indicating that the text box is now edit mode.
- 3) Press the *Delete* key and the text box is deleted without any warning.

# <span id="page-9-0"></span>**Using text with Draw objects**

Text can be added to most Draw objects. The exceptions are control elements like buttons, polygons, curves or 3D objects.

By default, a Draw object is not dynamic when it is first created and does not behave like a text box. Text does not word wrap and to keep text within the borders of the object, you have to use paragraphs, line breaks, smaller text size, increasing the object size, or a combination of all four methods.

To create text in a Draw object (Figure [11](#page-10-0)) and use word wrap in a Draw object is as follows:

- 1) Create an object in your drawing and make sure the object is selected with the selection handles displayed.
- 2) Click on the **Insert Text** icon for horizontal text or **Insert Vertical Text** icon for vertical text on the **Standard** or **Drawing** toolbar and a text cursor starts flashing in the center of the selected object. Also, the **Text Formatting** toolbar (Figure [1](#page-4-4) on page [5\)](#page-4-4) automatically opens replacing the **Line and Filling** toolbar.
- 3) Alternatively, double-click on an object to automatically enter horizontal text editing mode.

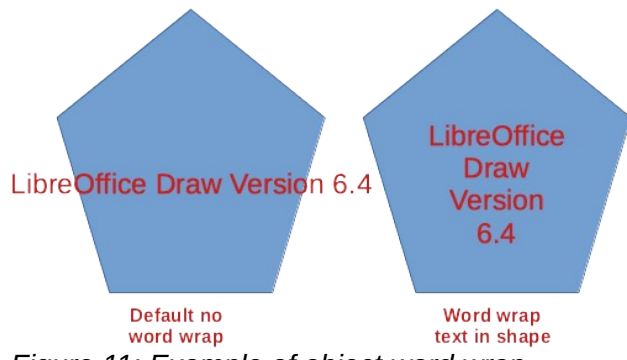

<span id="page-10-0"></span>*Figure 11: Example of object word wrap*

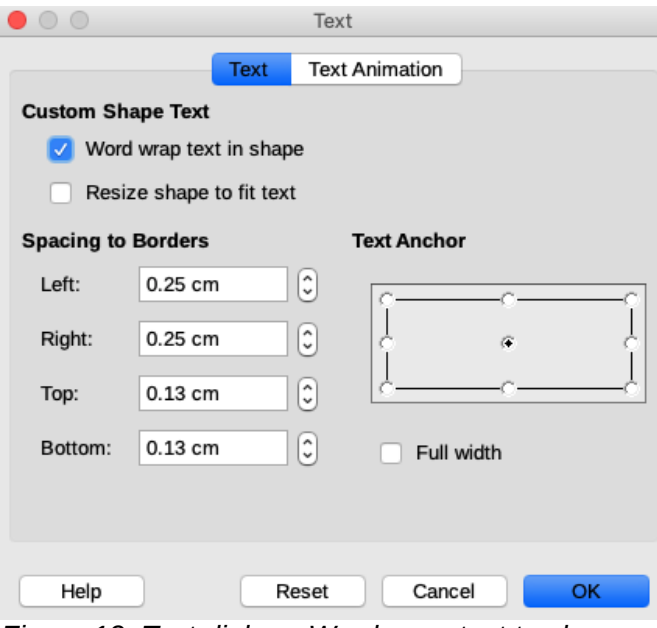

<span id="page-10-1"></span>*Figure 12: Text dialog - Word wrap text to shape selected*

- 4) To change to vertical text after double clicking on an object, click on the **Insert Vertical Text** icon for vertical text on the **Standard** or **Drawing** toolbar.
- 5) Start typing your text. If your text text goes outside the object borders, use paragraphs, line breaks, smaller text size, increasing the object size, or a combination of all four methods to keep the text within object borders.
- 6) Alternatively, to make sure your text word wraps staying within the borders of an object, proceed as follows:
	- a) Right-click on the text inside the object and select **Text…** from the context menu to open the **Text** dialog (Figure [12](#page-10-1)).
	- b) Click on the **Text** tab to open the **Text** page.
	- c) In **Custom Shape Text** select the option *Word wrap text in shape*.
	- d) Click **OK** to close the dialog and save your changes.
	- e) When finished typing text, click outside of the object to cancel text mode and save your changes. The text inside the object will now word wrap, as shown in Figure [11.](#page-10-0)
- 7) To format how the text appears inside an object, see "*[Formatting text](#page-12-1)*" on page [13](#page-12-1).

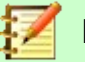

#### **Note**

If double-clicking does not work, then go to **View > Toolbars** on the main menu bar and open the **Options** toolbar. Select the **Double-click to edit Text** option or press the *F2* key.

## <span id="page-11-2"></span>**Inserting text**

### <span id="page-11-1"></span>**Pasting text**

Text may be inserted into a text box or object by copying text from another document and pasting into the text box or object on your drawing. However, pasted text may not match the formatting of the text that has already been included on your drawing. This may be what you want on some occasions, but in most cases it is better to make sure that text format is consistent throughout your drawing.

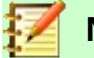

### **Note**

If you paste copied text directly into a drawing and not into an object using **Format > Paste** on the main menu bar or the keyboard short cut *Ctrl+V*, the text is pasted in as an OLE object and not as a Draw object. It is recommended to paste text into Draw as unformatted text to create a text object in Draw.

#### <span id="page-11-0"></span>*Pasting unformatted text*

It is good practice to paste text without formatting and apply the formatting later so it matches the text already in your drawing.

- 1) Copy the text you want to use, then move your cursor into position on the drawing.
- 2) Paste your copied text using one of the following methods:
	- Go to **Edit > Paste Special > Paste Unformatted Text** on the main menu bar.
	- Go to **Edit > Paste Special > Paste Special** on the main menu bar and the **Paste Special** dialog (Figure [13\)](#page-11-3) opens. Select *Unformatted text* and click **OK** to close the dialog.
	- Use the keyboard shortcut *Control+Shift+V* and the **Paste Special** dialog (Figure [13](#page-11-3)) opens. Select *Unformatted text* and click **OK** to close the dialog.

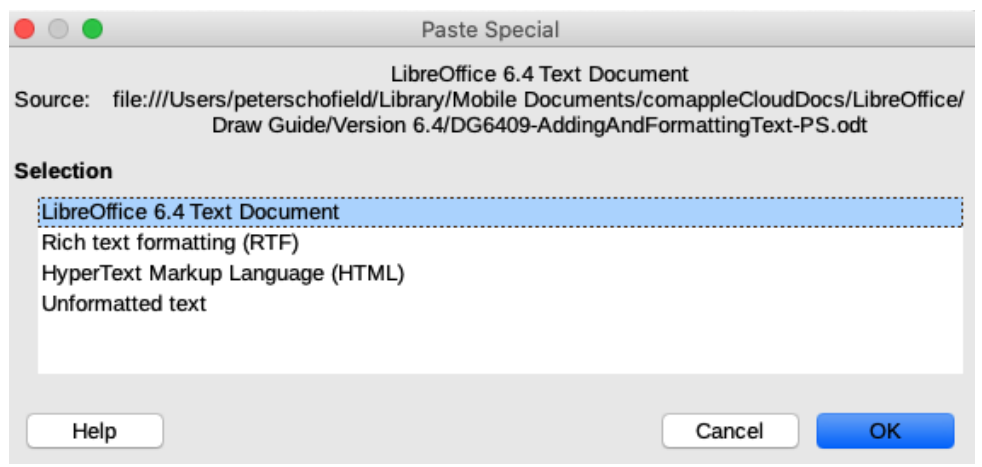

<span id="page-11-3"></span>*Figure 13: Paste Special dialog*

- Click on the small triangle next on the right of the **Paste** icon on the **Standard** toolbar and select **Unformatted text** from the context menu.
- 3) The copied text will be pasted into a text box at the cursor position and formatted to the default paragraph style of the object.

#### <span id="page-12-4"></span>*Pasting PDF text*

PDF text is pasted into a text box at the center of your drawing or into a selected object.

- 1) Select the text in a PDF file you want to use and copy to the clipboard.
- 2) Click in your LibreOffice drawing and paste the copied PDF text into your drawing using one of the following methods. The PDF text is copied into your drawing and the text retains some of the formatting from the PDF file.
	- a) Go to **Edit > Paste** on the main menu bar.
	- b) Use the keyboard shortcut *Ctrl+V* .
	- c) Right click in your drawing and select **Paste** from the context menu.
- 3) If required, see "*[Pasting unformatted text](#page-11-0)*" above to paste unformatted text into your drawing. The PDF text is pasted using the default text formatting for your drawing.

#### <span id="page-12-3"></span>*Formatting pasted text*

- 1) Select the text you have just pasted (see "*[Selecting text](#page-12-0)*" below for more information). The **Text Formatting** toolbar (Figure [1](#page-4-4) on page [5](#page-4-4)) automatically opens replacing the **Line and Filling** toolbar.
- 2) Use the formatting tools that are available on the **Text Formatting** toolbar, or go to **Format** on the main menu bar and select a formatting tool from the drop-down menu.
- 3) Alternatively, go to **Format > Styles** on the main menu bar and select an option from the context menu or use one of the options available on the **Styles** deck on the Sidebar. See "*[Using graphic styles](#page-17-0)*" on page [18](#page-17-0) for more information.

### <span id="page-12-2"></span>**Inserting special characters, non-breaking spaces and hyphens**

For information on how to insert special characters, non-breaking spaces and hyphens into a drawing, see the *Getting Started Guide* and the *Writer Guide* for information.

## <span id="page-12-1"></span>**Formatting text**

The appropriate use of text formatting can give text in a drawing a consistent look, making your drawing look more professional without any distracting elements. Formatting text may require some intervention in character attributes (for example, font color), paragraph attributes (for example, alignment) or list attributes (for example, type of bullet).

### <span id="page-12-0"></span>**Selecting text**

Before formatting any text, the text must be selected in a text box or object:

- 1) Make sure the text box or object is selected where you want to select text.
- 2) Click in the text you want to select to position the cursor.
- 3) Select the text to be formatted using one of the following methods:
	- Use the keyboard shortcut *Ctrl*+A to select all the text.
	- Click and drag the cursor over the text.
- Press *Shift* then use the left or right arrow keys to select characters.
- Press *Shift+Ctrl* then use the left or right arrow keys to select whole words.
- Press *Shift+Home* to select text to the beginning of the line.
- Press *Shift+End* to select text to the end of the line.

### <span id="page-13-1"></span>**Direct text formatting**

Direct text formatting is normally carried out on text in LibreOffice Draw. However, in situations where you need to perform the same formatting to several paragraphs of text, then the use of paragraph styles is recommended.

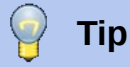

Sometimes it is very useful to re-apply the default style to a selection of text removing any manual formatting applied to it, especially if a mistake has been made and you are not sure how to undo it. To revert back to the default style, select the manually formatted text and select **Format > Clear Direct Formatting** on the main menu bar.

#### <span id="page-13-0"></span>*Direct character formatting*

Characters can be formatted independently from the format used for a paragraph. This character formatting overrides any paragraph formatting applied directly or using a paragraph style. There are no character styles available for text in LibreOffice Draw. Any character formatting must be applied directly.

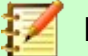

### **Note**

If a text box or object has been selected, but the text is NOT selected, any character formatting will be applied to all of the text contained within the text box or object.

- 1) Click on text where you want to format characters. The **Text Formatting** toolbar (Figure [1](#page-4-4) on page [5\)](#page-4-4) automatically opens replacing the **Line and Filling** toolbar.
- 2) Select the characters you want to format. See "*[Selecting text](#page-12-0)*" above for information on how to select text.
- 3) Use one of the following methods to open the **Character** dialog (Figure [14](#page-14-1)):
	- Go to **Format > Character** on the main menu bar.
	- Right-click on the selected characters and select **Character** from the context menu.
- 4) Make your formatting changes to the selected characters using the options available in the tabbed pages of the **Character** dialog.
- 5) Click **OK** to save your changes and close the dialog.
- 6) Alternatively, use the tools available on the **Text Formatting** toolbar (Figure [1](#page-4-4) on page [5\)](#page-4-4) or the *Character* section in the **Properties** deck on the Sidebar to format the characters.
- 7) To cancel any changes you have made to the character format, click **Reset** in the **Character** dialog or go to **Format > Clear Direct Formatting** on the main menu bar and the characters revert back to the original paragraph formatting.

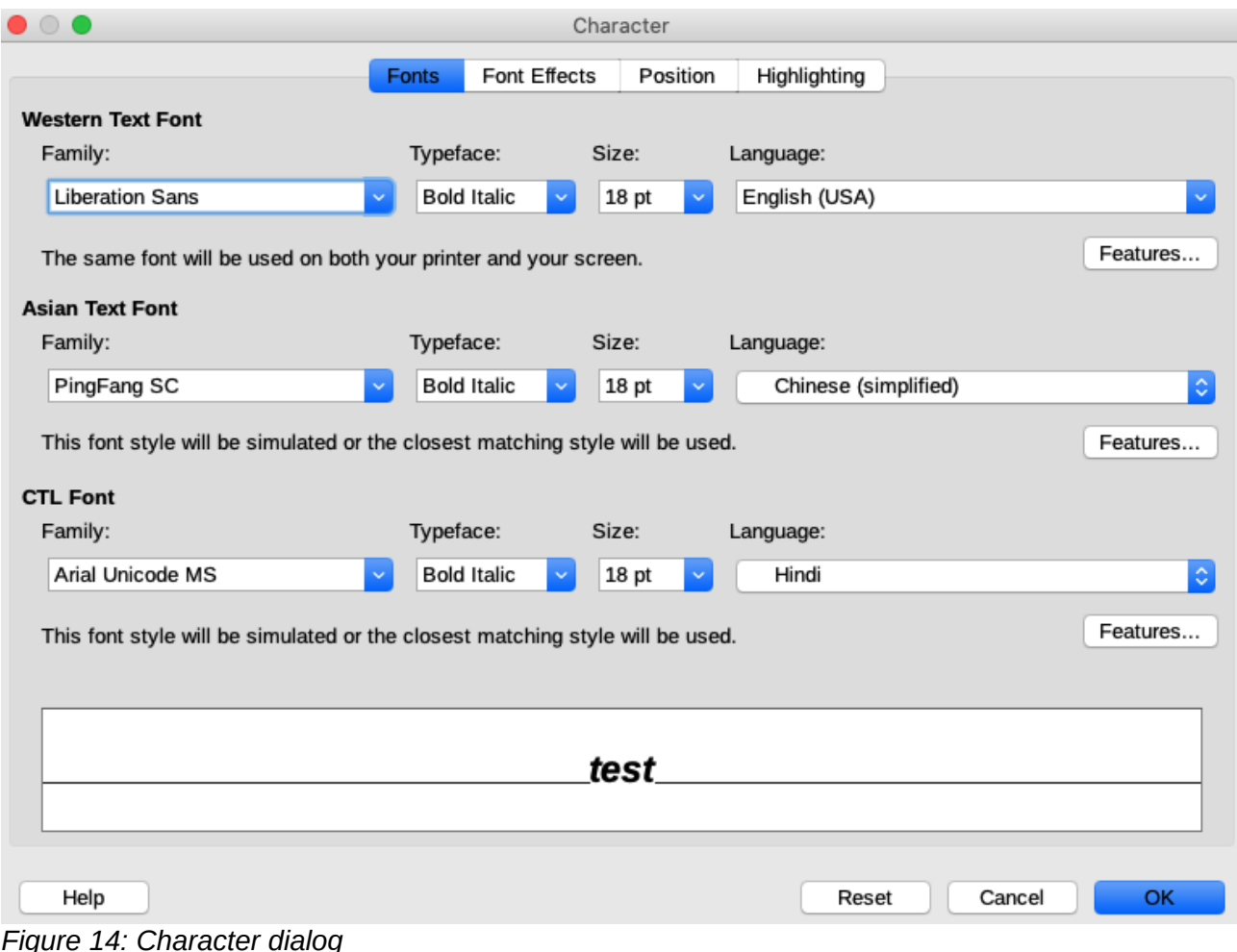

#### <span id="page-14-1"></span><span id="page-14-0"></span>*Character formatting options*

The formatting options in the tabbed pages of the **Character** dialog are used as follows:

• **Font** – select the desired font type, its base attributes (Italic, Bold, Language, and so on) as well as the size. A sample of the font is displayed in the lower part of the dialog. This font page is also available when creating or modifying a graphics style.

If support for Asian language and Complex Text Layout (CTL) has been enabled (**Tools > Options > Language Settings > Languages**), then the **Font** page is divided into three parts for Western, Asian, and CTL text fonts allowing you to specify text fonts and their attributes for the majority of font families.

- **Font Effects** apply special effects to the text (Font Color, Text Decoration and Effects). A sample of the text is displayed in the lower part of the dialog as a quick visual check of the effects applied. This page is also available when creating or modifying a graphics style.
- **Position** select the type of position, scaling and spacing applied to text. This page is not available when creating or modifying a graphics style.
	- *Position* sets the text position relative to the baseline when you need to insert subscripts or superscripts.
	- *Scaling* specifies the percentage of the *Scale width* (font width) by which to compress or expand the individual characters of the selected text.
	- *Spacing* sets the spacing between the characters of the font, which can be defined in number of points.
- *Pair kerning* automatically adjusts the spacing between certain pairs of characters to visually improve the appearance.
- **Highlighting** sets the color used when you highlight text.

#### <span id="page-15-0"></span>*Direct paragraph formatting*

Any individual or direct paragraph formatting will override any formatting that has been applied using a drawing object style.

- 1) Click on text where you want to format paragraphs. The **Text Formatting** toolbar (Figure [1](#page-4-4) on page [5\)](#page-4-4) automatically opens replacing the **Line and Filling** toolbar.
- 2) Select the paragraph you want to format. For more information about selecting text, see "*[Selecting text](#page-12-0)*" on page [13](#page-12-0).
- 3) Use one of the following methods to open the **Paragraph** dialog (Figure [15](#page-15-1)):
	- Go to **Format > Paragraph** on the main menu bar.
	- Click the **Paragraph** icon on the **Text Formatting** toolbar (Figure [1](#page-4-4) on page [5](#page-4-4)).
	- Right-click on the selected text and select **Paragraph** from the context menu.
- 4) Make your formatting changes to the selected paragraph using the options available in the tabbed pages of the **Paragraph** dialog.
- 5) Click **OK** to save your changes and close the dialog.
- 6) To cancel any changes you have made to the paragraph format, click **Reset** in the **Paragraph** dialog and the paragraph revert back to the original formatting.
- 7) Alternatively, use the tools available on the **Text Formatting** toolbar (Figure [1](#page-4-4) on page [5\)](#page-4-4) or the *Paragraph* section in the **Properties** deck on the Sidebar to format the paragraphs.

<span id="page-15-1"></span>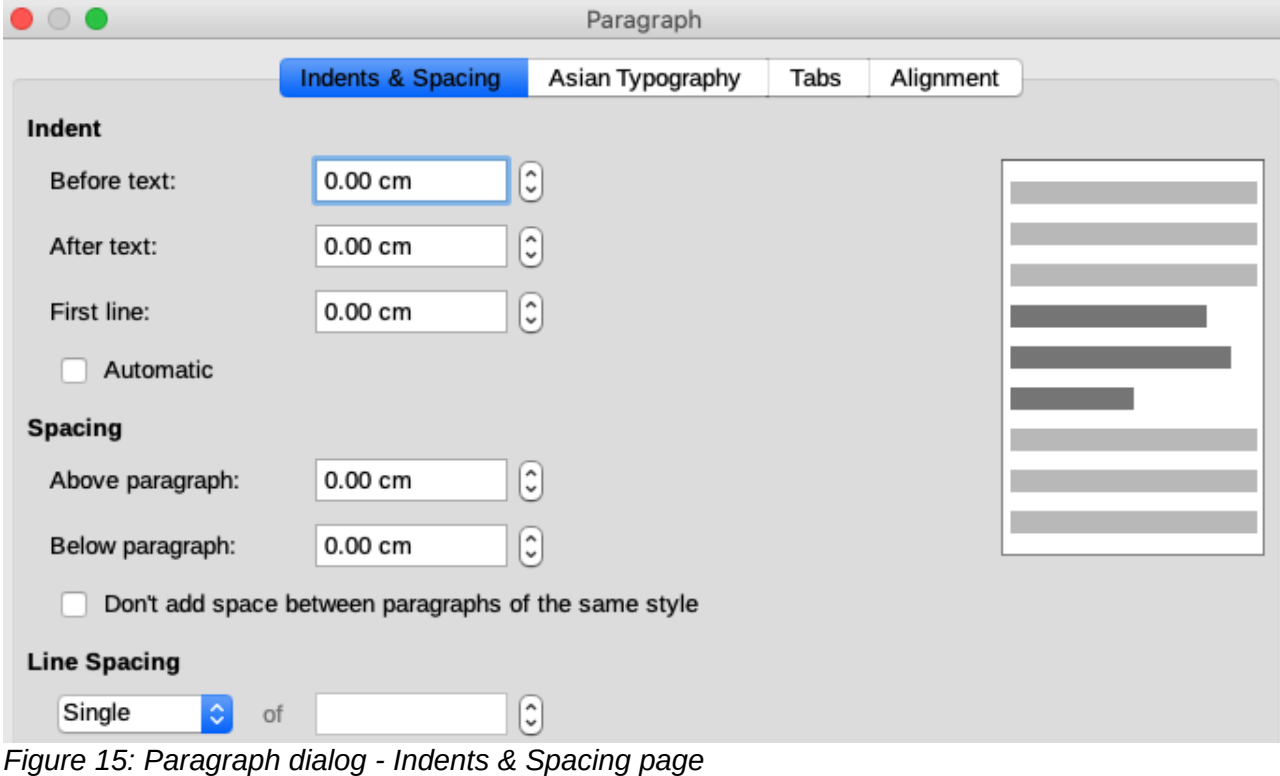

#### <span id="page-16-0"></span>*Paragraph formatting options*

The formatting options for the tabbed pages of the **Paragraph** dialog (Figure [15](#page-15-1)) are as follows:

- **Indents and Spacing** (Figure [15](#page-15-1)) determines the indents and spacing used in a paragraph.
	- *Indent* modifies the indentation of the text (before and after) as well as the indentation of the first line.
	- *Spacing* defines the space before and after each paragraph formatted with the style.
	- *Line spacing* determines the spacing between two lines formatted with the style. Note that selecting *Proportional* spacing requires specifying the percentage of a line to be used as spacing; 100% single line, 200% double line, 50% half a line. If *Leading* is selected, specify the amount of line spacing in your default unit of measurement.

**Tip**

You can change the default unit of measurement by going to **Tools > Options > LibreOffice Draw > General** on the main menu bar.

- **Asian Typography** (Figure [16](#page-16-1)) sets the following properties relative to line changes and is only available if the *Asian* option is selected in **Tools > Options > Language Settings > Languages** on the main menu bar.
	- *Apply list of forbidden characters to the beginning and end of lines*.
	- *Allow hanging punctuation*.
	- *Apply spacing between Asian and non-Asian text*.
- **Tabs** (Figure [17\)](#page-17-2) determines the *Position*, *Type* and *Fill Character* of tab stops. This page is also available in the **Graphics Styles** dialog.
- **Alignment** (Figure [18\)](#page-17-1) determines paragraph alignment. A preview shows the effects of the changes. Paragraph alignment can also be carried out using the alignment icons on the **Text Formatting** toolbar and the *Paragraph* section on the **Properties** deck of the Sidebar.
- *Options* sets the paragraph alignment depending on the option selected.
- *Text-to-text* sets vertical alignment of text when there is a mix of font sizes on the same line of text. The options are *Automatic*, *Base line*, *Top*, *Middle* and *Bottom*.
- *Properties* sets the text direction. *Left-to-right (LTR)* and *Right-to-left (RTL)* are only available if *Complex text layout* language has been selected.

<span id="page-16-1"></span>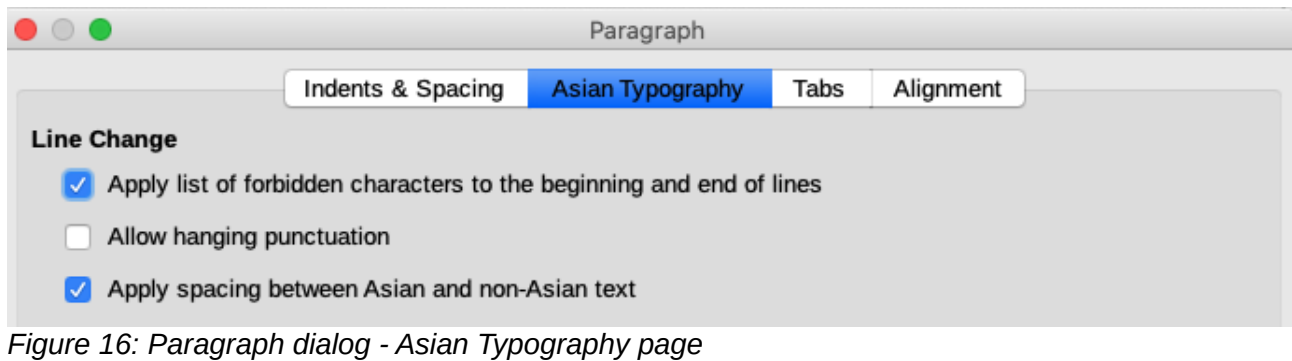

| $\bullet$ 0 0   | Paragraph                             |                          |                          |            |  |  |  |  |  |  |
|-----------------|---------------------------------------|--------------------------|--------------------------|------------|--|--|--|--|--|--|
|                 | Indents & Spacing<br>Asian Typography |                          | Alignment<br><b>Tabs</b> |            |  |  |  |  |  |  |
| <b>Position</b> | <b>Type</b>                           |                          | <b>Fill Character</b>    |            |  |  |  |  |  |  |
| 0.00 cm         | Left/Top<br>o                         | $\blacksquare$           | None<br>۰                | New        |  |  |  |  |  |  |
|                 | Right/Bottom                          | $\overline{\phantom{0}}$ |                          | Delete all |  |  |  |  |  |  |
|                 | Centered                              | $\perp$                  | --------                 | Delete     |  |  |  |  |  |  |
|                 | Decimal                               | Æ.                       | Character                |            |  |  |  |  |  |  |
|                 | Character                             |                          |                          |            |  |  |  |  |  |  |

<span id="page-17-2"></span>*Figure 17: Paragraph dialog - Tabs page*

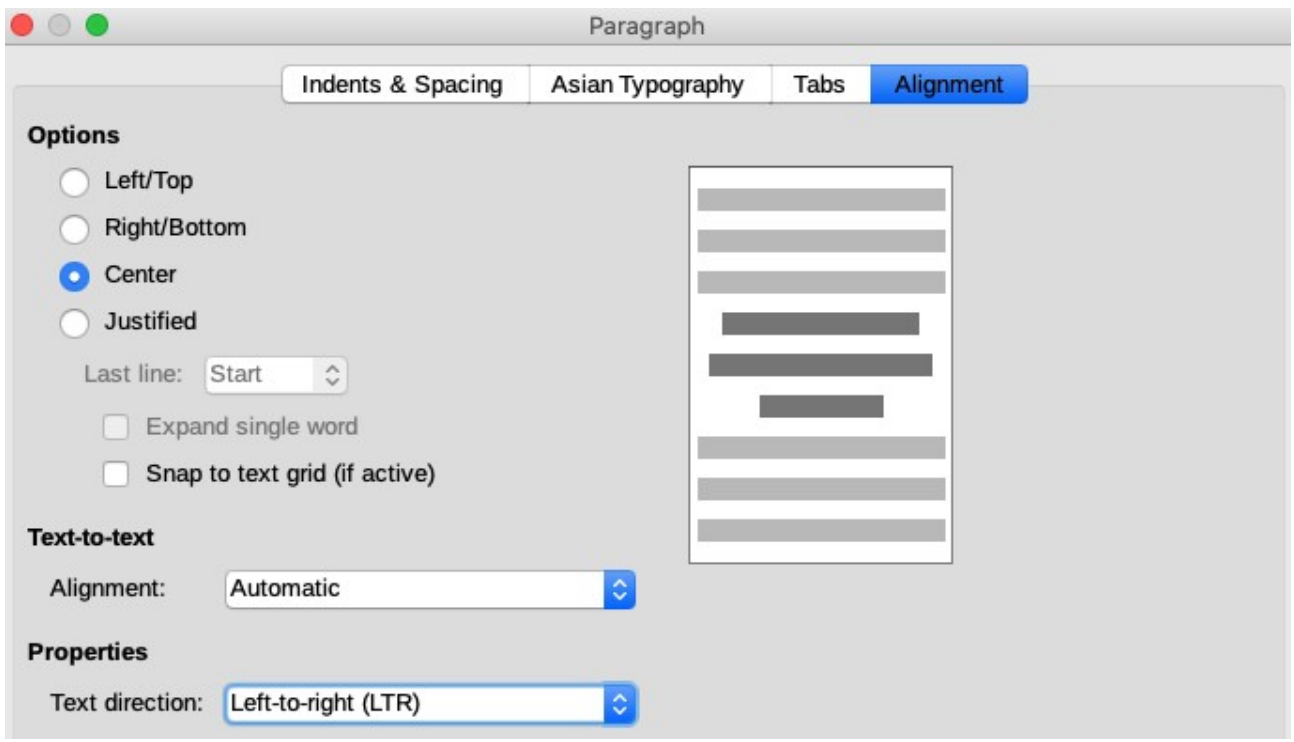

<span id="page-17-1"></span>*Figure 18: Paragraph dialog - Alignment page*

# <span id="page-17-0"></span>**Using graphic styles**

Applying the same format options to a Draw object or text is a repetitive process that can be greatly simplified by the use of styles. Graphic styles in Draw allow you to define a formatting template (a style) and then apply that style to several graphic or text objects.

For more information on graphic styles for graphic settings such as area or border lines, see *Chapter 4 Changing Object Attributes* in this guide. For more information on text styles see the *Writer Guide.*

Draw has several styles readily available for use with objects and text. These default styles cannot be deleted or renamed, but can be modified using the various options available in the **Graphic Styles** dialog (Figure [19\)](#page-18-1).

| $\circ$ $\bullet$ | Graphic Styles |                                       |  |           |  |           |              |                  |              |              |                   |  |
|-------------------|----------------|---------------------------------------|--|-----------|--|-----------|--------------|------------------|--------------|--------------|-------------------|--|
| Text              |                | Dimensioning<br><b>Text Animation</b> |  | Connector |  | Alignment |              | Asian Typography |              | Highlighting |                   |  |
| Organizer         |                | Line<br>Area                          |  | Shadowing |  |           | Transparency | Font             | Font Effects |              | Indents & Spacing |  |
| <b>Style</b>      |                |                                       |  |           |  |           |              |                  |              |              |                   |  |
|                   | Name:          | Untitled1                             |  |           |  |           |              |                  |              |              |                   |  |
| Inherit from:     |                | Text A0                               |  |           |  |           |              |                  |              | ٥            | Edit Style        |  |
|                   | Category:      | <b>Custom Styles</b>                  |  |           |  |           |              |                  |              | ٠            |                   |  |

<span id="page-18-1"></span>*Figure 19: Graphic Styles dialog - Organizer page*

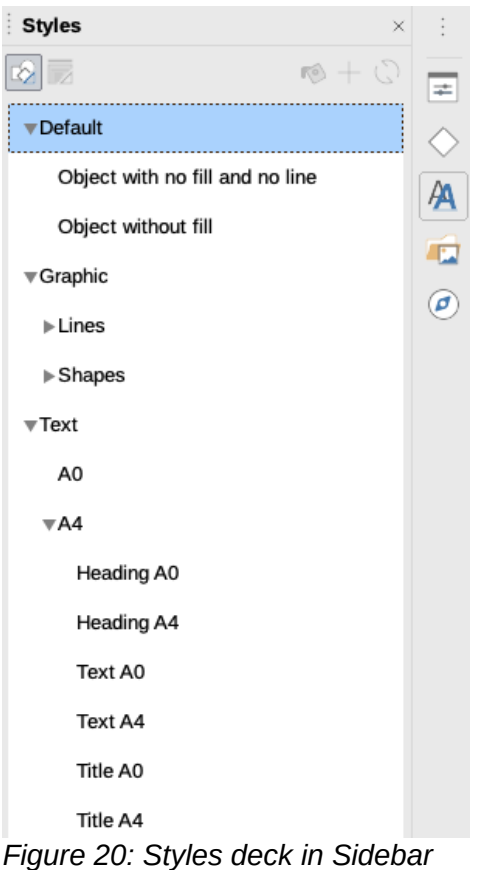

## <span id="page-18-2"></span><span id="page-18-0"></span>**Linked styles**

The styles in Draw support inheritance. This means that a style can be linked to another (parent) style so that it inherits all the formatting settings of the parent. You can use this property to create hierarchical or families of styles. Figure [20](#page-18-2) shows an example of linked or hierarchical styles used in Draw.

For example, if you need multiple blocks of text that differ in size, but are otherwise identically formatted, it is recommended to create a generic style for the type of font, style of font, and so on. You then create a number of hierarchically dependent styles which differ only in the font size. If you then need to change the font style, it is sufficient to change the parent style and all the other linked styles will change accordingly.

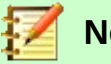

#### **Note**

When styles are linked, changing a font attribute will change the font attribute in all descendant linked styles. Sometimes this is exactly what you want; at other times you do not want the changes to apply to all linked styles. It pays to plan ahead.

### <span id="page-19-0"></span>**Creating new styles**

After creating a new style, it will be placed *All Styles* and *Custom Styles* in the **Styles** deck of the Sidebar (Figure [20](#page-18-2)). When your new style is applied to an object or text, the new style will also appear in *Applied Styles*.

- 1) Carry out all the formatting changes to the selected text, then use one of the following methods to create a new style:
	- Go to **Format > Styles > New Style from Selection** on the main menu bar to open the **Graphic Styles** dialog (Figure [19](#page-18-1) on page [19](#page-18-1)).
	- Right click on a style name in the **Styles** deck on the Sidebar (Figure [20](#page-18-2)) and select **New** from the context menu.
	- Click on the **New Style from Selection** icon on the **Styles** deck in the Sidebar (Figur[e](#page-18-2) [20\)](#page-18-2) to open the **Graphic Styles** dialog (Figure [19](#page-18-1) on page [19\)](#page-18-1).
- 2) If using the **Graphics Style** dialog, proceed as follows:
	- a) Click on the **Organizer** tab to open the **Organizer** page (Figure [19](#page-18-1) on page [19\)](#page-18-1).
	- b) Enter a unique name for your style in *Name*.
	- c) If you are NOT linking the new style to another style in your drawing, select **None** from the drop down list in *Inherit from*.
	- d) If you are linking the new style already created in your drawing, select the style name from the drop down list in *Inherit from*.
	- e) Click **OK** to save your changes and close the dialog.
- 3) If you have clicked on the **New Style from Selection** icon on the **Styles** deck in the Sidebar (Figure [20\)](#page-18-2), enter a style name in the **Create Style** dialog (Figure [21](#page-19-1)) that has opened. Click **OK** to close this dialog and save your changes.

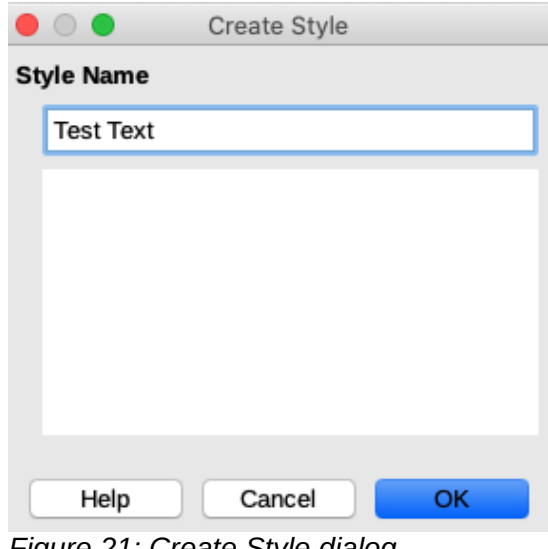

<span id="page-19-1"></span>*Figure 21: Create Style dialog*

## <span id="page-20-1"></span>**Modifying or editing styles**

It is recommended to only modify or edit styles that you have created.

- 1) Select text or an object with text in your drawing. The **Text Formatting** toolbar (Figure [1](#page-4-4) on page [5](#page-4-4)) automatically opens replacing the **Line and Filling** toolbar.
- 2) Open the **Graphic Styles** dialog (Figure [19](#page-18-1) on page [19\)](#page-18-1) using one of the following methods:
	- Go to **Format > Styles > Edit Style** on the main menu bar.
	- Right click on the object and select **Edit Style** from the context menu.
	- Right click on the object style in the **Styles** deck on the Sidebar (Figure [20](#page-18-2) on page [19](#page-18-2)) and select **Modify** from the context menu.
- 3) Use the various pages and available options in the **Graphic Styles** dialog to modify and edit the style as follows:
	- *Organizer* shows the style name, the style name where settings have been inherited from, style category and the settings for the style it contains.
	- *Font*, *Font Effects*, *Indents & Spacing*, *Alignment*, and *Tabs* set the properties of the text inserted in a text box or in a graphic object.
	- *Dimensioning* used to set the style of dimension lines.
	- *Text*, *Text Animation*, *Connector*, *Line*, *Area*, *Shadowing*, *Highlighting* and *Transparency* – determines the formatting of an object.
- 4) Click **OK** when finished to save your changes and close the **Graphic Styles** dialog.
- 5) Alternatively, select your text and perform all the formatting changes, then proceed as follows:
	- a) Select a style in **Styles** deck on the Sidebar (Figure [20](#page-18-2) on page [19](#page-18-2)).
	- b) Click on the **Update Style** icon and the style is saved with the new format attributes.

## <span id="page-20-0"></span>**Editing linked styles**

If you have an object in your document that uses linked styles then it is possible to edit the linked styles that have been applied to the object using the **Graphic Styles** dialog as follows:

- 1) Select text or an object with text in your drawing that uses linked styles. The **Text Formatting** toolbar (Figure [1](#page-4-4) on page [5](#page-4-4)) automatically opens replacing the **Line and Filling** toolbar.
- 2) Open the **Graphic Styles** dialog (Figure [19](#page-18-1) on page [19\)](#page-18-1) using one of the following methods:
	- Go to **Format > Styles > Edit Style** on the main menu bar.
	- Right click on the object and select **Edit Style** from the context menu.
	- Right click on the object style in the **Styles** deck on the Sidebar (Figure [20](#page-18-2) on page [19](#page-18-2)) and select **Modify** from the context menu.
- 3) Click on the **Organizer** tab to open the **Organizer** page in the **Graphic Styles** dialog.
- 4) Check that the style name in the *Inherit from* text box is the linked style you want to edit.
	- If the linked style is the one you want to edit, use the various pages in the **Graphic Styles** dialog to edit the style.
	- If the linked style is NOT the one you want to edit, click on **Edit Style** to the right of the *Inherit from* text box until the name of the linked is displayed. Use the various pages in the **Graphic Styles** dialog to edit the style.

5) Click **OK** when finished to save your changes and close the **Graphic Styles** dialog.

## <span id="page-21-3"></span>**Applying styles**

You can apply a style to text in a text box or in an object as follows:

- 1) Select the text where you want to apply a style. The **Text Formatting** toolbar (Figure [1](#page-4-4) on page [5](#page-4-4)) automatically opens replacing the **Line and Filling** toolbar.
- 2) Click on the **Styles** icon on the Sidebar to open the **Styles** deck (Figure [20](#page-18-2) on page [19\)](#page-18-2).
- 3) Select the style name you want to use in the **Styles** deck on the Sidebar.
- 4) Double click on the style name in the **Styles** deck on the Sidebar to apply the style to the selected object.

**Tip**

At the bottom of the **Styles** deck on the Sidebar there is a drop-down list. Choose to show all styles or groups of styles such as *Applied Styles* or *Custom Styles*.

## <span id="page-21-2"></span>**Deleting styles**

You cannot delete any of the predefined styles in LibreOffice, even if you are not using them. You can only delete user-defined (custom) styles. However, before you delete a custom style, make sure the style is not in use. To see which styles are in use, choose *Applied Styles* from the dropdown list at the bottom of the **Styles** deck on the Sidebar.

Delete a custom style as follows:

- 1) Click on the **Styles** icon on the Sidebar to open the **Styles** deck (Figure [20](#page-18-2) on page [19\)](#page-18-2).
- 2) Select *Applied Styles* or *Custom Styles* from the drop down list at the bottom of the **Styles** deck on the Sidebar to display the styles in use.
- 3) Right click on the style name in the styles list and select **Delete** from the context menu.
- 4) If the style is in use, a warning message will appear. Click **Yes** to delete the style. If the style is not in use, no confirmation message appears.

## <span id="page-21-1"></span>**Creating bulleted and numbered lists**

Bulleted and numbered lists can be created in text boxes, shapes, and objects. However, when creating lists in shapes and objects, remember that shapes and objects are not dynamic and do not automatically expand as you create a list.

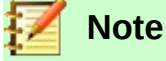

Creating bulleted or numbered lists in Draw is similar to LibreOffice Writer, but the functionality in Draw has been reduced.

## <span id="page-21-0"></span>**Creating lists**

Bulleted or numbered lists can be created using text boxes or Draw objects as follows:

- 1) Click on text where you want to create a bulleted list. The **Text Formatting** toolbar (Figur[e](#page-4-4) [1](#page-4-4) on page [5\)](#page-4-4) automatically opens replacing the **Line and Filling** toolbar.
- 2) Select all of the text you want to use in a bulleted or numbered list.
- 3) A bulleted or numbered list is created using one of the following methods and default settings for lists:
	- Click on **Toggle Bullet List** or **Toggle Numbered List** icons on the **Text Formatting** toolbar.
	- Click on **Toggle Bullet List** or **Toggle Numbered List** icons in the *Lists* section on the **Properties** deck of the Sidebar.
	- Go to **Format > Lists > Bulleted List** or **Numbered List** on the main menu bar.
- 4) To change the format of the list as you create it, click on the small triangle on the right of the list icons and select a list style from an option in the pop up window (Figures [22](#page-22-3) and [23](#page-22-2)).

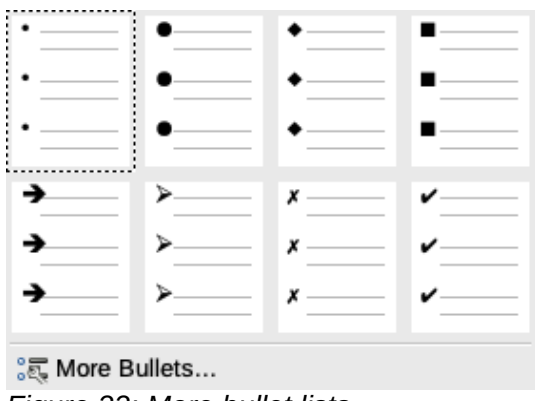

<span id="page-22-2"></span>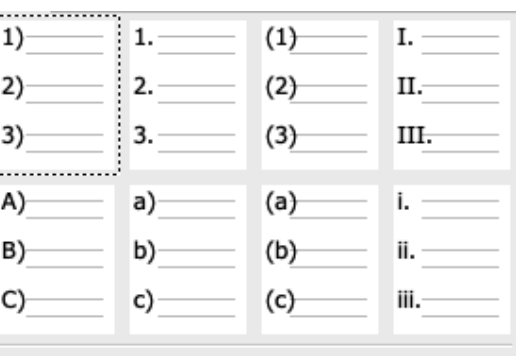

<span id="page-22-3"></span>

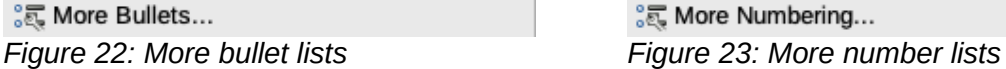

## <span id="page-22-1"></span>**Adjusting list item levels**

Each list item in a bulleted or numbered list can have its level adjusted within a list as follows:

- 1) Click at the beginning of a list item to position the flashing cursor at the correct position. The flashing cursor must be at the beginning of the list item to demote or promote the list item in a list.
- 2) To demote the position of the list item, press the *Tab* key. Each press of the *Tab* key will demote the list item down one more level in the list.
- 3) To promote the position of the list item, press use the key combination *Shift+Tab* . Each press of the **Shift+Tab** key combination will promote the list item up one more level in the list.

## <span id="page-22-0"></span>**Editing and customizing a list**

You can edit and customize the appearance of a list by changing the bullet type or numbering for the entire list or a single entry or the outline level of a list item. All changes are made using the **Bullets and Numbering** dialog.

- 1) Select the list items you want to edit and customize. The **Text Formatting** toolbar (Figure [1](#page-4-4) on page [5\)](#page-4-4) automatically opens replacing the **Line and Filling** toolbar.
- 2) To open the **Bullets and Numbering** dialog (Figure [24](#page-23-1)), go to **Format > Bullets and Numbering** on the main menu bar, or right-click on the selected text and select **Bullets and Numbering** from the context menu.
- 3) Select the Level you want to edit and customize.
- 4) Change various options in **Properties**, **Separator**, **Size**, **Position**, and **Scope** to format the list style for each level in the list. The **Preview** box shows how your list will look as you make a selection.

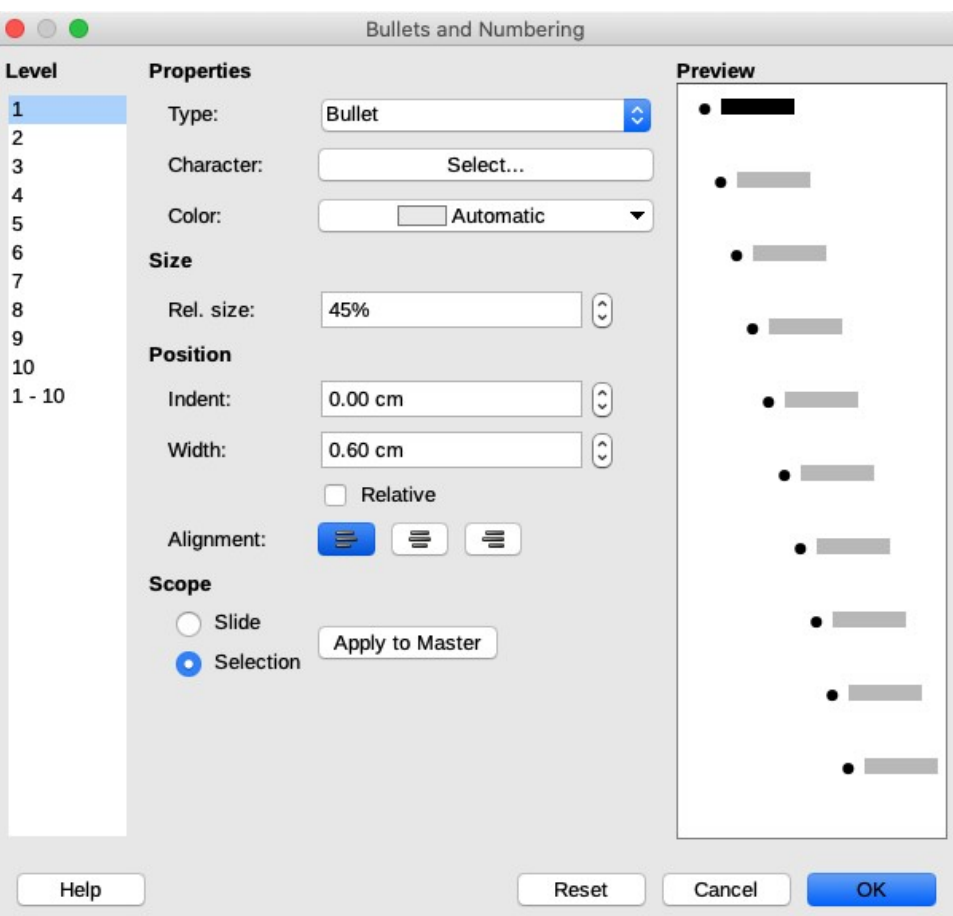

<span id="page-23-1"></span>*Figure 24: Bullets and Numbering dialog*

- 5) To cancel any changes you have made, click **Reset**. The list reverts back to its original formatting.
- 6) When you are satisfied with your list, click on **OK** to save your changes and close the dialog.

## <span id="page-23-0"></span>**List format options**

The following options are available in the **Bullets and Numbering** dialog (Figure [24](#page-23-1)).

- **Level** sets the outline level of list items from the left hand side of the page. Each level can be set to a different type of list. Select *Levels 1 – 10* to modify simultaneously all levels in a list.
- **Properties** sets how each list item looks in the list.
	- *Type* sets the type of list marker used (alpha, numeric or image).
	- *Color* selects the color used for the list marker so that it stands out from the text in the list item.
	- *Start at* enter the first value of the list marker (for example, you might want the list to start at 4 instead of 1).
- **Separator** allows you to set what characters are used to separate the list marker from the text in the list item.
	- *Before* enter any text to appear before the list marker (for example, Step)
	- *After* enter any text to appear after the list marker (for example, a punctuation mark)
- **Size** specifies the size (*Rel. size*) of the list marker relative to the size of the characters in the list item. This can be larger or smaller than the text size used for the list item. In case of a graphic as bullet, the size is the absolute size of the graphic. The checkbox "Keep ratio" connects width and height, so entering one value calculates the other automatically.
- **Position** allows you to set the indentation and spacing of list markers and the list items.
	- *Indent* sets the indentation of the list marker from the left side of the text box or object.
	- *Width* sets the indentation distance of the text from the list marker creating a hanging indent, which is normal for bulleted or numbered lists.
	- *Relative* if checked, the indent of the list item is measured relative to the settings of the parent level when linked styles are used.
	- *Alignment* sets the alignment (left, center or right) of a list marker inside the area, which is defined by *Width*. This is useful when using a numeric list marker that will consist of two or more characters to maintain correct spacing between the list marker and list item.
- **Scope**
	- *Slide* applies any changes to all items in your drawing.
	- *Selection* applies any changes only to the selected items in your drawing.
	- *Apply to Master* applies any changes to any items in the master page of your drawing, if you have created a master page.

## <span id="page-24-2"></span>**Adjusting list item levels**

Each list item in a bulleted or numbered list can have its level adjusted within a list as follows:

- 1) Click at the beginning of a list item to position the flashing cursor at the correct position. The flashing cursor must be at the beginning of the list item to demote or promote the list item in a list.
- 2) To demote the position of the list item, press the *Tab* key. Each press of the *Tab* key will demote the list item down one more level in the list.
- 3) To promote the position of the list item, press use the key combination *Shift+Tab* . Each press of the **Shift+Tab** key combination will promote the list item up one more level in the list.

## <span id="page-24-1"></span>**Using tables**

Tables are useful when you want to show structured information in your drawing, for example a specification list or drawing title block. You can create tables directly in Draw, eliminating any need to embed a Calc spreadsheet or a Writer text table in your drawing. The tables provided by Draw do have a limited functionality.

## <span id="page-24-0"></span>**Creating tables**

When working with tables, it is useful to know the number of rows and columns required as well as the appearance. Tables are placed at the center of a drawing and cannot be placed into objects or shapes. Also, unlike text boxes and other objects, tables cannot be rotated.

- 1) Go to **Insert > Table** on the main menu bar to open the **Insert Table** dialog (Figure [25](#page-25-1)).
- 2) Select the required number of columns and rows for the table.

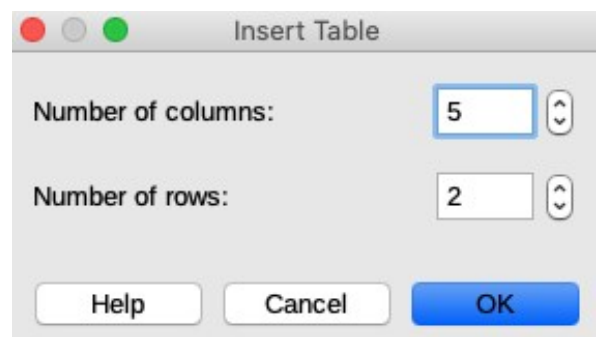

*Figure 25: Insert Table dialog*

<span id="page-25-1"></span>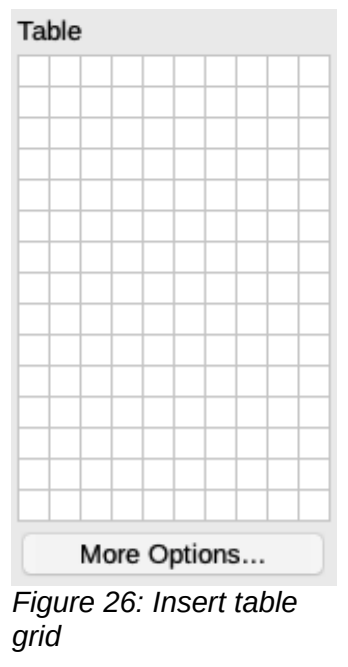

- <span id="page-25-2"></span>3) Click **OK** to place a table in the center of your drawing and close the dialog.
- 4) Alternatively, click on the **Table** icon on the **Standard** toolbar to open the **Table** grid (Figure [26](#page-25-2)).
- 5) Click and drag the cursor until you have the required number of columns and rows, then click again. A table is placed at the center of your drawing and the **Table** grid closes.
- 6) Move the table into position by dragging it to its new position, see "*[Moving text boxes](#page-6-0)*" on page [7](#page-6-0) for more information.

## <span id="page-25-0"></span>**Table toolbar**

The **Table** toolbar (Figure [27\)](#page-26-1) contains the majority of the tools you need to edit a table and is only active and visible when a table is selected. If the **Table** toolbar does not display when you select a table, go to **View > Toolbars > Table** on the main menu bar.

Normally, the **Table** toolbar is docked at the top or bottom of your workspace. To make the toolbar into a floating toolbar:

- If the toolbar is docked in a horizontal position, click at the left end of the toolbar and drag the toolbar onto the workspace.
- If the toolbar is docked in a vertical position, click at the top of the toolbar and drag the toolbar onto the workspace.

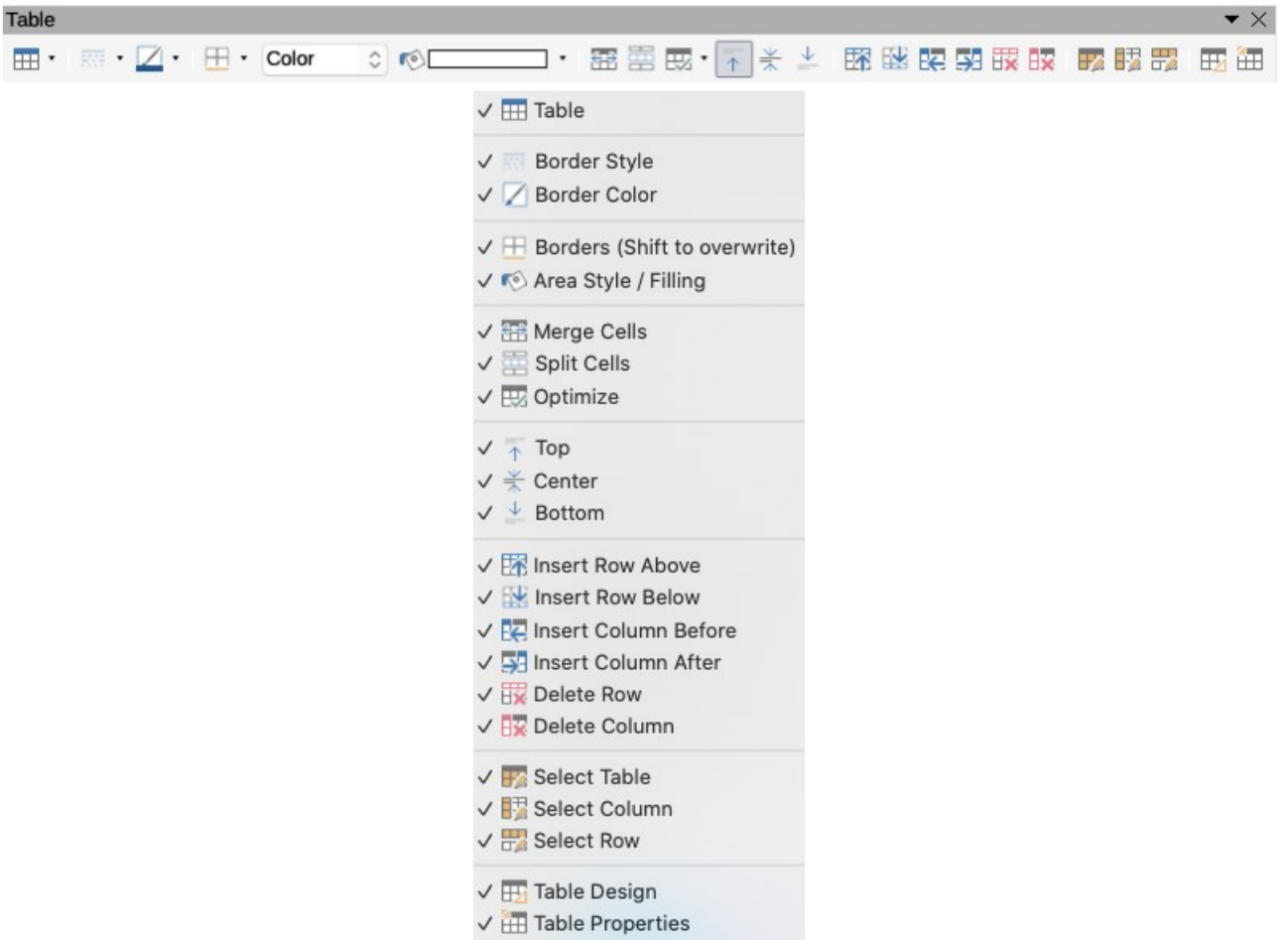

<span id="page-26-1"></span>*Figure 27: Table toolbar and Visible Buttons*

## <span id="page-26-0"></span>**Modifying tables**

Once the table is added to your drawing, you can control its appearance, size, position, and so on using a combination of the tools that are available in Draw.

• **Table** – creates a new table in a drawing. Opens the **Insert Table** dialog (Figure [25](#page-25-1) on page [26](#page-25-1)) where you can select the required number of rows and columns.

Alternatively, click on the small triangle next to the **Table** icon to open a graphic representation for creating a table (Figure [27\)](#page-26-1). To use this tool, move the mouse to the right and down in the grid until you have the columns and rows you require and click the left mouse button. Clicking on *More Options* opens the **Insert Table** dialog.

- **Border Style** changes the line style of the borders of selected cells. Click on the small triangle next to the **Border Style** icon to open a drop down list where you can choose from a range of predefined styles.
- **Border Color** changes the color of the borders of selected cells. Click on the small triangle next to the **Border Color** icon to open a drop down list where you can choose a color from a range of predefined palettes or create a custom color.
- **Borders** selects predefined border configurations of selected cells. Click on the small triangle next to the **Borders** icon to open a drop down list where you can choose the border configuration.
- **Area Style/Filling** select the cells to be filled, then select the type of fill from the dropdown list: *None*, *Color*, *Gradient*, *Hatching*, or *Bitmap*. The fillings drop-down menu then shows the available fillings for the selected area fill type.
- **Merge Cells** merges the selected cells into one cell. Note that the contents of the merged cells are also merged. You can also merge cells by right-clicking in the selected cells and selecting **Merge Cells** from the context menu that opens.
- **Split Cells** make sure that the cursor is positioned on a cell you want to split, then click to open the **Split Cells** dialog (Figure [28](#page-27-0)). Select the number of cells required from the split as well as whether the cell should be split horizontally or vertically. When splitting horizontally, you can select the *Into equal proportions* option to get cells of equal size. The contents of the split cell remain in the original cell (the one on the left or top).
- **Optimize** evenly distributes the selected cells either horizontally or vertically. Click on the small triangle next to the **Optimize** icon to open a drop down list where you can choose from a range of predefined options to optimize the selected cells.
- **Align Top**, **Center Vertically**, **Align Bottom** you can select the vertical alignment of text in a cell by selecting the required cells and clicking on one of these tools.

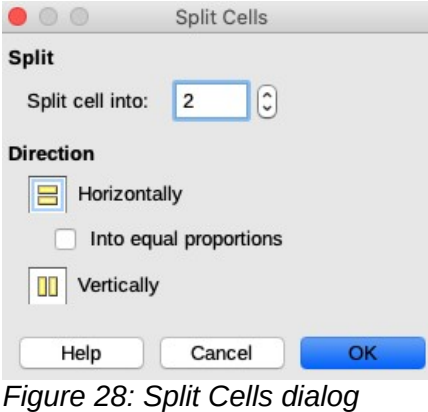

<span id="page-27-1"></span><span id="page-27-0"></span>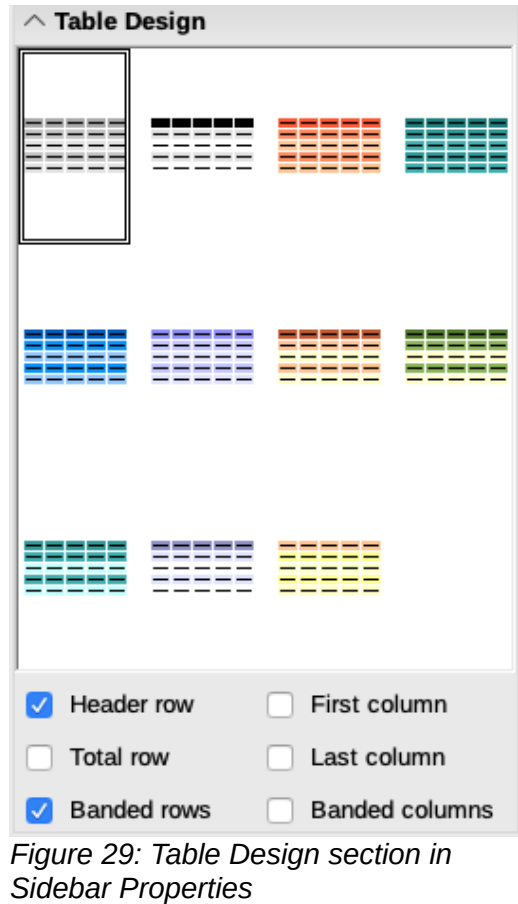

- **Insert Row Above**, **Insert Row Below**, **Insert Column Before**, **Insert Column After** select a row or column and use these four tools to insert a row or column.
- **Delete Row**, **Delete Column** select rows or columns and use these tools to delete selected rows and columns from your table.
- **Select Table**, **Select Column**, **Select Row** select a table, column, or row if you want to perform the same change to attributes for a table, column, or row.
- **Table Design** opens the *Table Design* section (Figure [29\)](#page-27-1) in the **Properties** deck on the Sidebar where you can select design and display options for your table.
- **Table Properties** opens the **Table Properties** dialog, which contains the following tabbed pages. You can also open this dialog by right-clicking on the table and selecting **Table Properties** from the context menu.
	- *Font* (Figure [30\)](#page-28-0) select the desired font type and family, style (*Italic*, **Bold**, etc.), size, and language. A sample of the font is displayed in the lower part of the dialog.
	- *Font Effects* (Figure [31\)](#page-29-1) use to apply options in **Font Color**, **Text Decoration** and **Effects** to text.
	- *Borders* (Figure [32](#page-29-0)) use to apply options in **Line Arrangement** (presets and user defined for borders), **Padding** (cell margins for contents) and **Line** (style, color and width of borders).
	- *Background* (Figure [33](#page-30-5)) changes the background of selected cells and provides the same functions as the **Area** dialog (see *Chapter 4 Changing Object Attributes* for more information).
	- *Reset* clicking this button resets the **Table Properties** dialog back to its original options.

<span id="page-28-0"></span>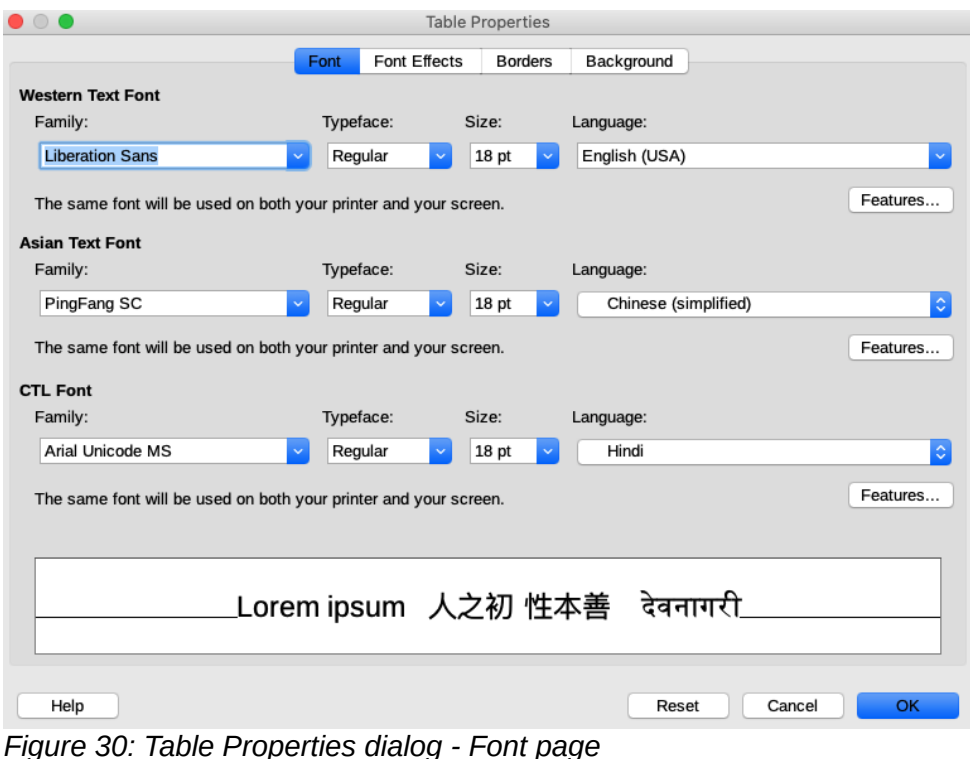

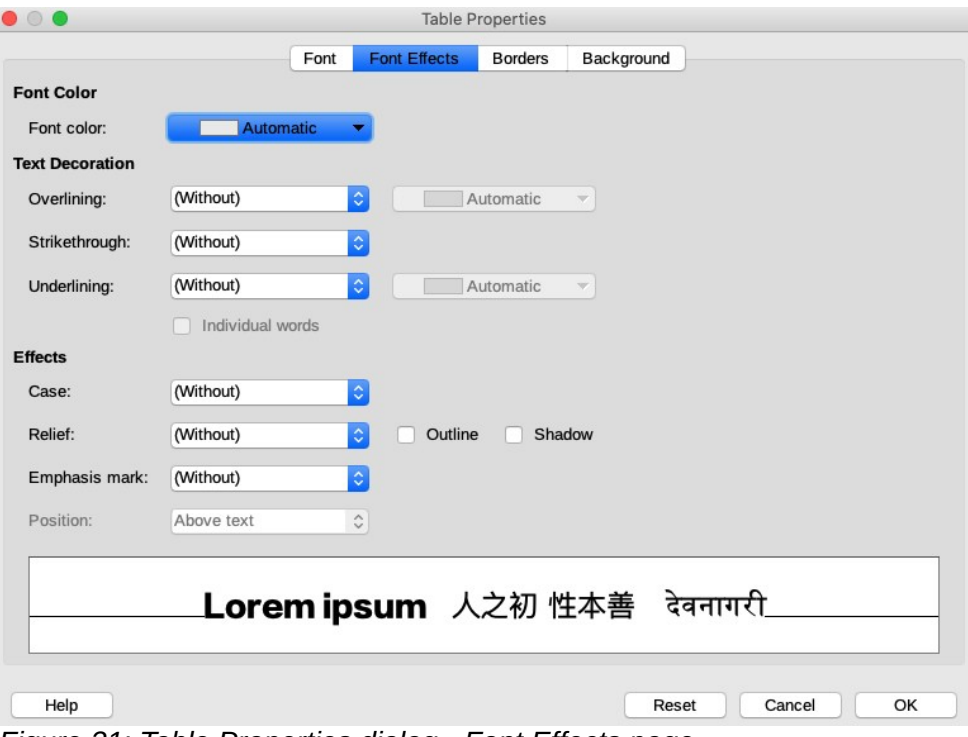

<span id="page-29-1"></span>*Figure 31: Table Properties dialog - Font Effects page*

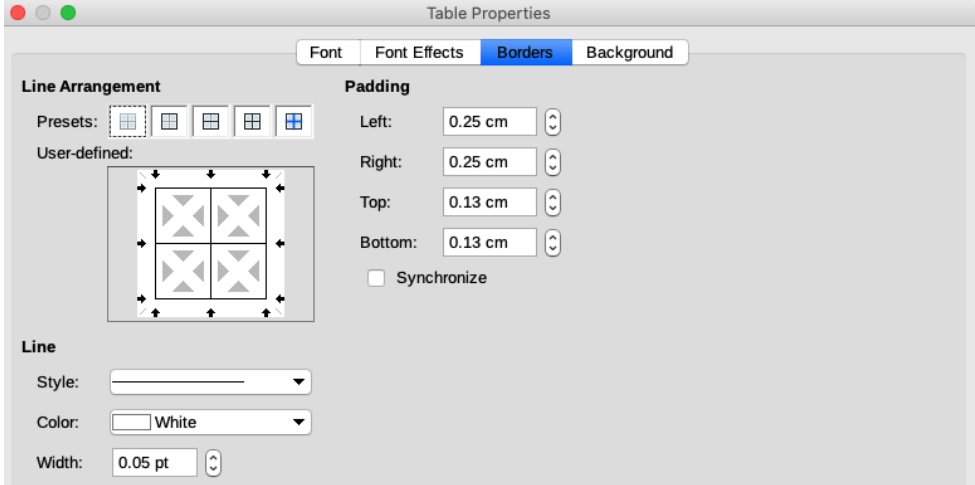

<span id="page-29-0"></span>*Figure 32: Table Properties dialog - Borders page*

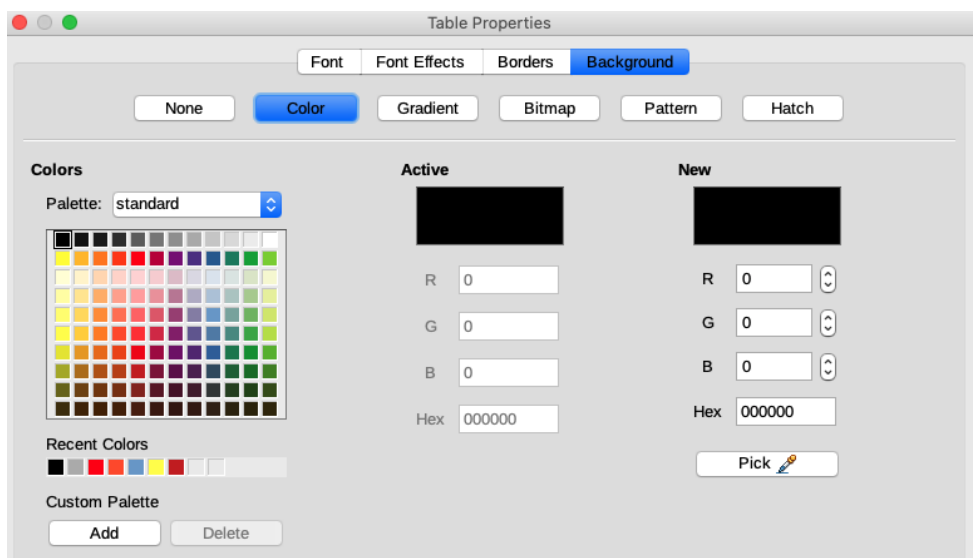

<span id="page-30-5"></span>*Figure 33: Table Properties dialog - Background page*

### <span id="page-30-4"></span>**Position and size**

On a drawing, you can change position and size of a table. However, the table cannot be rotated or sheared. See "*[Moving, resizing, rotating and formatting text boxes](#page-6-1)*" on page [7](#page-6-1) for more information.

## <span id="page-30-3"></span>**Deleting tables**

#### <span id="page-30-2"></span>*Whole table*

Make sure the whole table is selected and the selection handles are visible, then delete the whole table using one of the following methods:

- Select **Delete Row** or **Delete Column** on the **Table** toolbar (Figure [27](#page-26-1) on page [27](#page-26-1)).
- Right click and select **Delete > Delete Row** or **Delete Column** in the context menu.

#### <span id="page-30-1"></span>*Row or column*

Click in a table cell, then delete the table row or column using one of the following methods. The table selection handles will not be displayed.

- Select **Delete Row** on the **Table** toolbar (Figure [27](#page-26-1) on page [27](#page-26-1)) to delete the row that is selected.
- Right click and select **Delete > Delete Row** in the context menu to delete the row that is selected.
- Select **Delete Column** on the **Table** toolbar (Figure [27](#page-26-1) on page [27](#page-26-1)) to delete the column that is selected.
- Right click and select **Delete Column** in the context menu to delete the column that is selected.

#### <span id="page-30-0"></span>*Cell contents*

Delete cell contents in a table as follows:

- 1) Select the cell (or cells) contents.
- 2) Press the *Delete* or *Backspace* key on the keyboard.

# <span id="page-31-2"></span>**Using fields**

Fields allow the automatic insertion of text into a drawing. You can think of a field as a kind of formula which is calculated when the drawing is loaded or printed and the result is displayed in the drawing.

## <span id="page-31-1"></span>**Inserting fields**

A text box is created when you insert a field and can be repositioned just like any other text box. See ["Text](#page-4-2)" on page [5](#page-4-2) for more information.

- 1) Move the cursor where the field will be positioned.
- 2) Go to **Insert > Field** on the main menu bar.
- 3) Select a field from the options shown in the context menu.

The fields available in Draw are as follows:

- **Date (fixed)** inserts the current date when the field was inserted.
- **Date (variable)** inserts a field that is updated with the date each time the file is opened.
- **Time (fixed)** inserts a field displaying the current time when the field was inserted.
- **Time (variable)** inserts a field which is updated with the time each time the file is opened.
- **Author** inserts the author of the drawing. This information is derived from the value recorded in the general options. To modify this information go to **Tools > Options > LibreOffice > User Data** on the main menu bar.
- **Page Number** inserts the page number for each page in a multi page drawing.
- **Page Title** inserts a page name for each page in a drawing.
- **Page Count** inserts the total number of pages in a drawing.
- **File Name** inserts a field that contains the name of the file.

## <span id="page-31-0"></span>**Customizing fields**

The appearance of fields can be customized as follows. **Page Number**, **Page Count** and **Page Title** fields cannot be customized.

- 1) Place the cursor at the start of the field data and go to **Edit > Fields** on the main menu bar to open the **Edit Field** dialog (Figure [34](#page-31-3)).
- 2) Select the desired format from the available options.
- 3) Click **OK** to save the changes and close the dialog.
- 4) Alternatively, right-click on the field and select the required options from the context menu.

<span id="page-31-3"></span>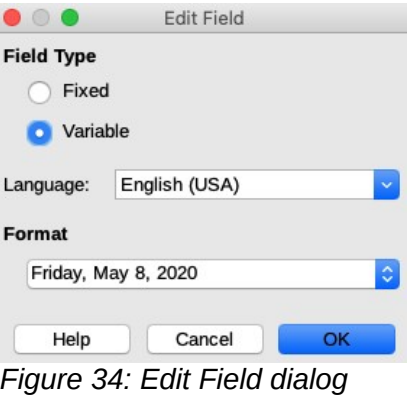

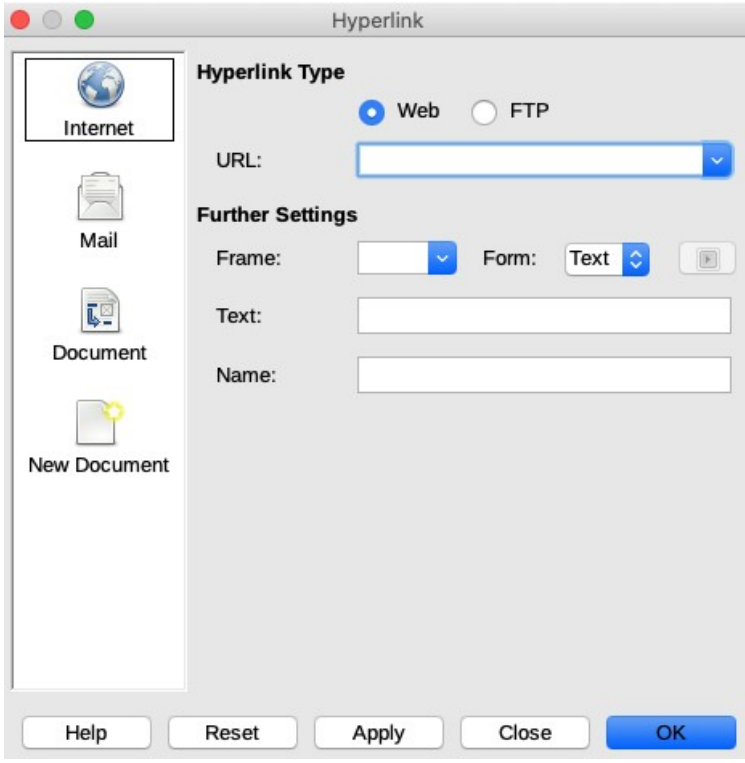

*Figure 35: Hyperlink dialog*

# <span id="page-32-2"></span><span id="page-32-1"></span>**Using hyperlinks**

When inserting text that can be used as a hyperlink (for example website address or URL), Draw formats it automatically, creating the hyperlink and applying color and underlining.

## <span id="page-32-0"></span>**Inserting hyperlinks**

- 1) Click in the text box at the position where you want to insert a hyperlink.
- 2) Go to **Insert > Hyperlink** on the main menu bar, or use the keyboard shortcut *Ctrl+K* to open **Hyperlink** dialog (Figure [35\)](#page-32-2).
- 3) Select the type of hyperlink you want to insert and the options you want to use.
- 4) Click **Apply** to insert the hyperlink and save your selections. If you are creating several hyperlinks, click **Apply** after each one.
- 5) Click **Close** or **OK** to save your changes and close the **Hyperlink** dialog.

On the left side, select one of the four types of hyperlinks. The dialog changes according to the type of hyperlink selected.

- **Internet** select whether the link is Web or FTP. Enter the required web address (URL).
- **Mail** enter the details for the email, also the subject.
- **Document** creates a hyperlink to another document or to another place in the drawing, commonly referred to as a bookmark.
	- Enter the document path, or click on the **Open File** icon to open a file browser. Leave this blank if you want to link to a target in the same drawing.
	- Optionally, you can specify a target (for example. a specific slide). Click on the Target icon to open the **Target in Document** dialog, where you can select the target, or, if you know the name of the target, you can type it into the box.
- **New Document** creates a hyperlink to a new document.
	- Select **Edit now** to edit the newly created document immediately or Edit later to create a new document and edit it later.
	- Choose the type of document to create (text, spreadsheet, etc.).
	- The **Select path** icon opens a file browser so that you can choose the directory for the new document.

# **Tips**

To prevent LibreOffice from automatically turning website addresses (URLs) into hyperlinks, go to **Tools > AutoCorrect > Options** and deselect the **URL Recognition** checkbox.

To change the color of hyperlinks, go to **Tools > Options > LibreOffice > Application Colors.** In **Custom Colors** scroll to *Unvisited links* and/or *Visited links*, select the checkboxes, pick the new colors and click **OK**. Caution: this will change the color for all hyperlinks in all components of LibreOffice which may not be what you want.

The **Further Settings** section on the **Hyperlink** dialog is common to all the hyperlink types, although some choices are more relevant to some types of links.

- **Frame** determines how the hyperlink will open. This applies to documents that open in a Web browser.
- **Form** specifies if the link is to be presented as text or as a button. See "Working with hyperlink buttons" on page 28 for more information.
- **Text** specifies the text that will be visible to the user.
- **Name** applicable to HTML documents. It specifies text that will be added as a NAME attribute in the HTML code behind the hyperlink.

## <span id="page-33-1"></span>**Editing text hyperlinks**

- 1) Select the hyperlink.
- 2) Go to **Edit > Hyperlink** on the main menu bar to open the **Insert Hyperlink** dialog (Figur[e](#page-32-2) [35](#page-32-2)).
- 3) Make your editing changes from the available options, then click **Apply** when done. If you need to edit several hyperlinks, click **Apply** after each one.
- 4) Click **Close** or **OK** to save your changes and close the dialog.

### <span id="page-33-0"></span>**Image maps**

An image map defines areas of an image (called hotspots) with hyperlinks to web addresses, other files on the computer, or parts of the same document. Hotspots are the graphic equivalent of text hyperlinks. Clicking on a hotspot causes LibreOffice to open the linked page in the appropriate program (for example, the default browser for an HTML page; LibreOffice Calc for a ODS file; a PDF viewer for a PDF file). You can create hotspots of various shapes and include several hotspots in the same image.

To use the **ImageMap Editor** (Figure [36\)](#page-34-0):

1) In your Draw document, select an image in which you want to create a hotspot.

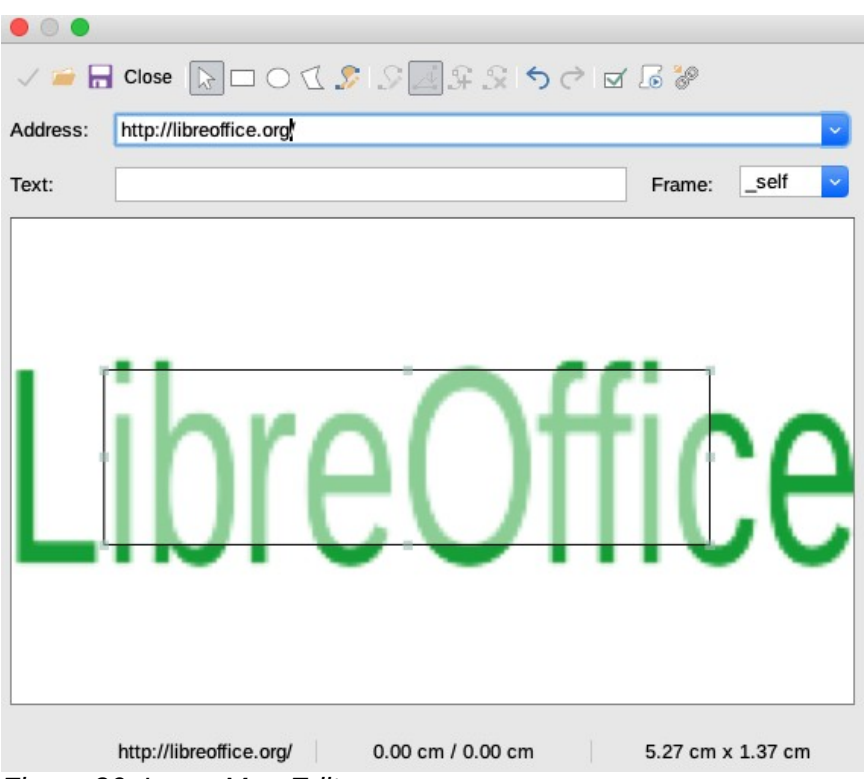

*Figure 36: ImageMap Editor*

- <span id="page-34-0"></span>2) Go to **Tools > ImageMap** on the main menu bar to open the **ImageMap Editor**.
- 3) Select the type of hotspot area you want use from the icons at the top of the **ImageMap Editor** – *Rectangle, Ellipse, Polygon, Freeform Polygon*.
- 4) Draw the hotspot area onto the selected image.
- 5) Enter the address pointed by the hyperlink in the **Address:** text box using the address format: *[file:///<](../../../)path>/document\_name#anchor\_name*.
- 6) Click the **Apply** icon to apply the settings.
- 7) When done, click the **Save** icon to save the image map to a file, then close the **ImageMap Editor**.

The main part of the **ImageMap Editor** shows the image on which the hotspot is defined. A hotspot is indicated by an outline of the type of hotspot shape used.

The **ImageMap Editor** contains the following tools:

- **Apply** icon applies the changes.
- **Open**, **Save**, and **Select** icons.
- Hotspot shapes: *Rectangle, Ellipse, Polygon, Freeform Polygon*.
- **Edit Points**, **Move Points**, **Insert Points** and **Delete Points** icons: advanced editing tools to manipulate the shape of a polygon hotspot. Select **Edit Points** to activate the other icons.
- **Undo** and **Redo** icons
- **Active** icon toggles the status of a selected hotspot between active and inactive.
- **Macro** icon associates a macro with the hotspot instead of just associating a hyperlink.
- **Properties** icon sets the hyperlink properties and adds the Name attribute to the hyperlink.
- **Address:** text box address pointed to by the hyperlink. You can also point to an anchor in a document.
- **Text:** text box type the text that you want to be displayed when the mouse pointer is moved over the hotspot.
- **Frame:** where the target of the hyperlink will open and the option available is *\_self* (opens in the active browser window).

## <span id="page-35-0"></span>**Fontwork**

With Fontwork you can create graphical text art objects to make your work more attractive. There are many different settings for text art objects (line, area, position, size, and more), so you have a large choice.

Fontwork is also available with the Writer, Calc, and Impress modules of LibreOffice, but you will notice small differences in the way that each component displays it.

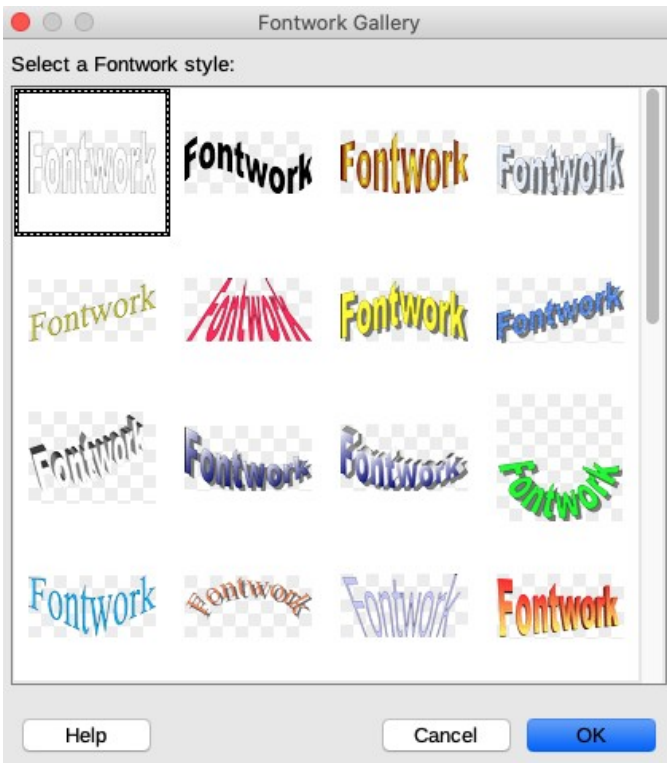

*Figure 37: Fontwork Gallery dialog*

<span id="page-35-1"></span>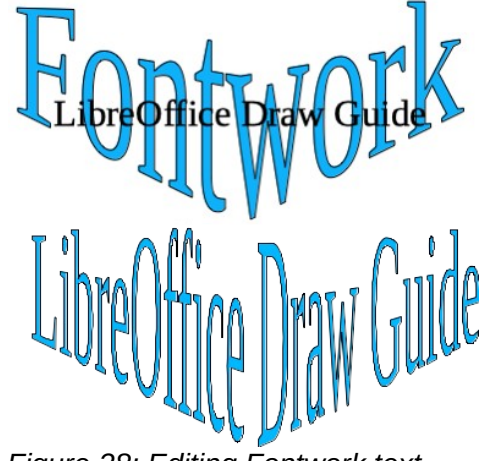

<span id="page-35-2"></span>*Figure 38: Editing Fontwork text*

## <span id="page-36-1"></span>**Creating Fontwork**

- 1) Click on the **Fontwork** icon on the **Drawing** or **Standard** toolbar or go to **Insert > Fontwork** on the main menu bar to open the **Fontwork Gallery** dialog (Figure [37](#page-35-1)).
- 2) Select a Fontwork style from the dialog and click **OK**. The selected Fontwork appears in your drawing and the dialog closes.
- 3) Double-click on the word Fontwork to switch on editing mode.
- 4) Type your own text to replace the word Fontwork and your text appears over the word Fontwork as shown in Figure [38.](#page-35-2)
- 5) Press the *Esc* key or click outside the selected area and your text replaces the word Fontwork.

### <span id="page-36-0"></span>**Fontwork toolbar**

The **Fontwork** toolbar (Figure [39](#page-36-2)) becomes visible and active on the workspace when you select a Fontwork object. If the toolbar is not visible, go to **View > Toolbars > Fontwork** on the main menu bar.

<span id="page-36-2"></span>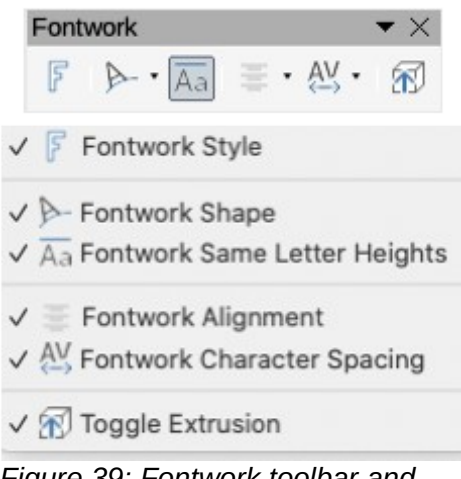

*Figure 39: Fontwork toolbar and Visible Buttons*

The Fontwork toolbar contains the following tools:

- **Fontwork Style** opens the **Fontwork Gallery** dialog (Figure [37\)](#page-35-1).
- **Fontwork Shape –** changes the shape of the selected object. Shapes available are shown in Figure [40.](#page-37-1)
- **Fontwork Same Letter Heights –** changes the height of characters in the selected Fontwork object. Toggles between normal height where the characters have different heights to where all characters have the same height.
- **Fontwork Alignment –** specifies the text alignment within the frame. Options available are left align, center, right align, word justify, and stretch justify. The effects of the text alignment can only be seen if the text spans over two or more lines. In the stretch justify mode, all lines are filled completely.
- **Fontwork Character Spacing** selects the spacing between characters and whether kerning pairs should be used. Options available are very tight, tight, normal, loose, very loose and custom spacing. For custom spacing, input a percentage value: 100% is normal character spacing, less than 100% character spacing is tighter, and more than 100% character spacing is looser.
- **Toggle Extrusion** converts the Fontwork object into a 3D shape using extrusion. See *Chapter 7 – 3D Objects* for more information.

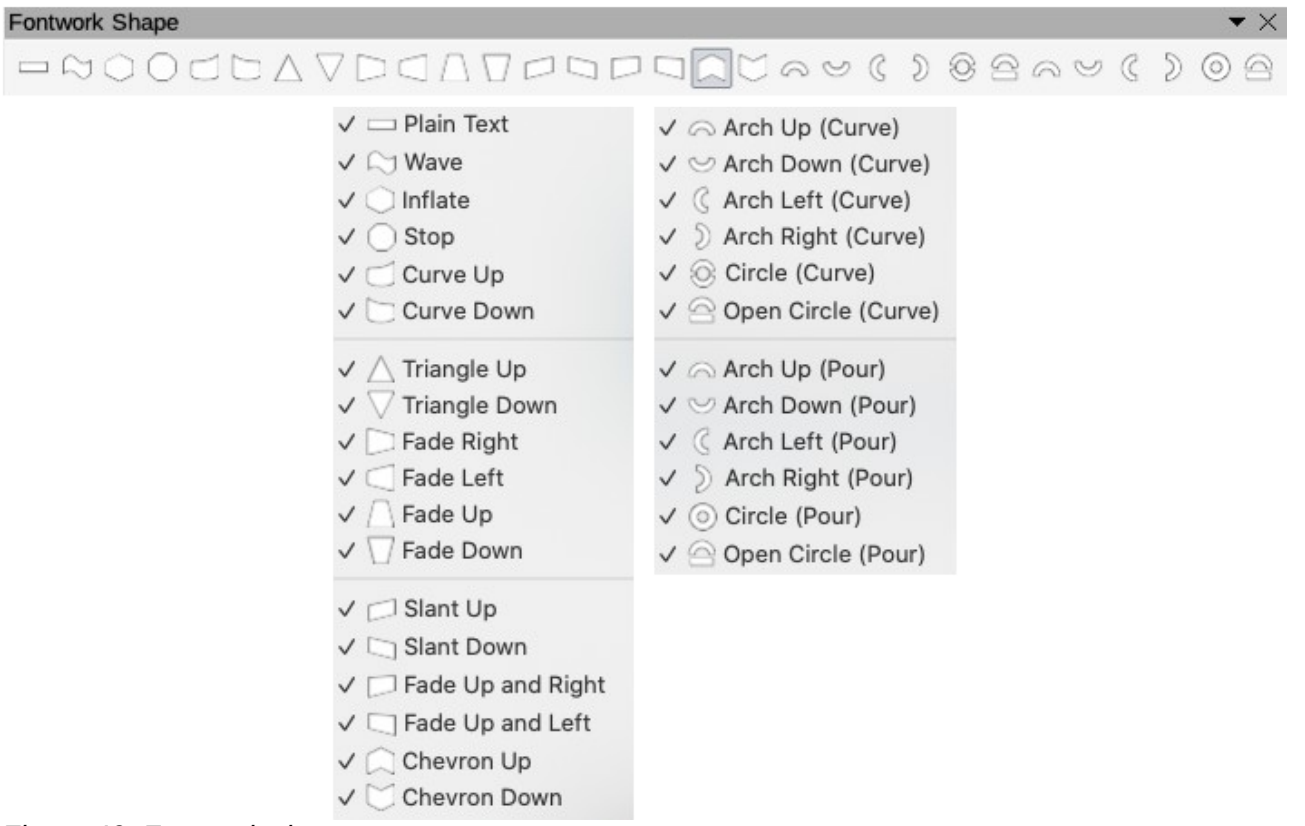

<span id="page-37-1"></span>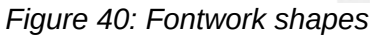

### <span id="page-37-0"></span>**Modifying Fontwork**

A Fontwork object can be treated like any other object in Draw. It can be resized, rotated, skewed, slanted, flipped, and so on. For more information on modifying a Fontwork object, see *Chapter 3 – Working With Objects, Chapter 4 – Changing Object Attributes* and *Chapter 5 – Combining Multiple Objects*.

It is possible to treat Fontwork text as an object and apply all the formatting that has been described in this chapter. Assign line properties only to Fontwork which does not have a 3D effect, otherwise the changes will not be visible.

You can modify some of the Fontwork shapes just as you modify the angles of trapezoid and parallelogram basic shapes by moving the dot that is displayed along with the selection handles.